# **Référence de déploiement et d'administration de ZENworks Appliance ZENworks. 11 Support Pack 4**

**Décembre 2015**

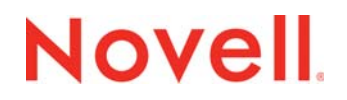

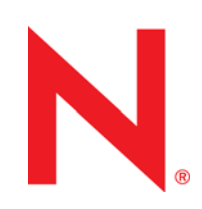

#### **Mentions légales**

Novell, Inc. exclut toute garantie relative au contenu ou à l'utilisation de cette documentation. En particulier, Novell ne garantit pas que cette documentation est exhaustive ni exempte d'erreurs. Novell, Inc. se réserve en outre le droit de réviser cette publication à tout moment et sans préavis.

Par ailleurs, Novell exclut toute garantie relative à tout logiciel, notamment toute garantie, expresse ou implicite, que le logiciel présenterait des qualités spécifiques ou qu'il conviendrait à un usage particulier. Novell se réserve en outre le droit de modifier à tout moment tout ou partie des logiciels Novell, sans notification préalable de ces modifications à quiconque.

Tous les produits ou informations techniques fournis dans le cadre de ce contrat peuvent être soumis à des contrôles d'exportation aux États-Unis et à la législation commerciale d'autres pays. Vous vous engagez à respecter toutes les réglementations de contrôle des exportations et à vous procurer les licences et classifications nécessaires pour exporter, réexporter ou importer des produits livrables. Vous acceptez de ne pas procéder à des exportations ou à des réexportations vers des entités figurant sur les listes d'exclusion d'exportation en vigueur aux États-Unis ou vers des pays terroristes ou soumis à un embargo par la législation américaine en matière d'exportations. Vous acceptez de ne pas utiliser les produits livrables pour le développement prohibé d'armes nucléaires, de missiles ou chimiques et biologiques. Reportez-vous à la [page Web des services de commerce international de Novell](http://www.novell.com/info/exports/) (http://www.novell.com/info/exports/) pour plus d'informations sur l'exportation des logiciels Novell. Novell décline toute responsabilité dans le cas où vous n'obtiendriez pas les approbations d'exportation nécessaires.

Copyright © 2015 Novell, Inc. Tous droits réservés. Cette publication ne peut être reproduite, photocopiée, stockée sur un système de recherche documentaire ou transmise, même en partie, sans le consentement écrit explicite préalable de l'éditeur.

Novell, Inc. 1800 South Novell Place Provo, UT 84696 États-Unis www.novell.com

*Documentation en ligne :* pour accéder à la documentation en ligne la plus récente concernant ce produit Novell et d'autres, reportez-vous à la [page Web de documentation Novell](http://www.novell.com/documentation) (http://www.novell.com/documentation).

#### **Marques de Novell**

Pour connaître les marques commerciales de Novell, reportez-vous à la liste des marques commerciales et des marques de [service de Novell](http://www.novell.com/company/legal/trademarks/tmlist.html) (http://www.novell.com/company/legal/trademarks/tmlist.html).

#### **Éléments tiers**

Toutes les marques commerciales de fabricants tiers appartiennent à leur propriétaire respectif.

## **Table des matières**

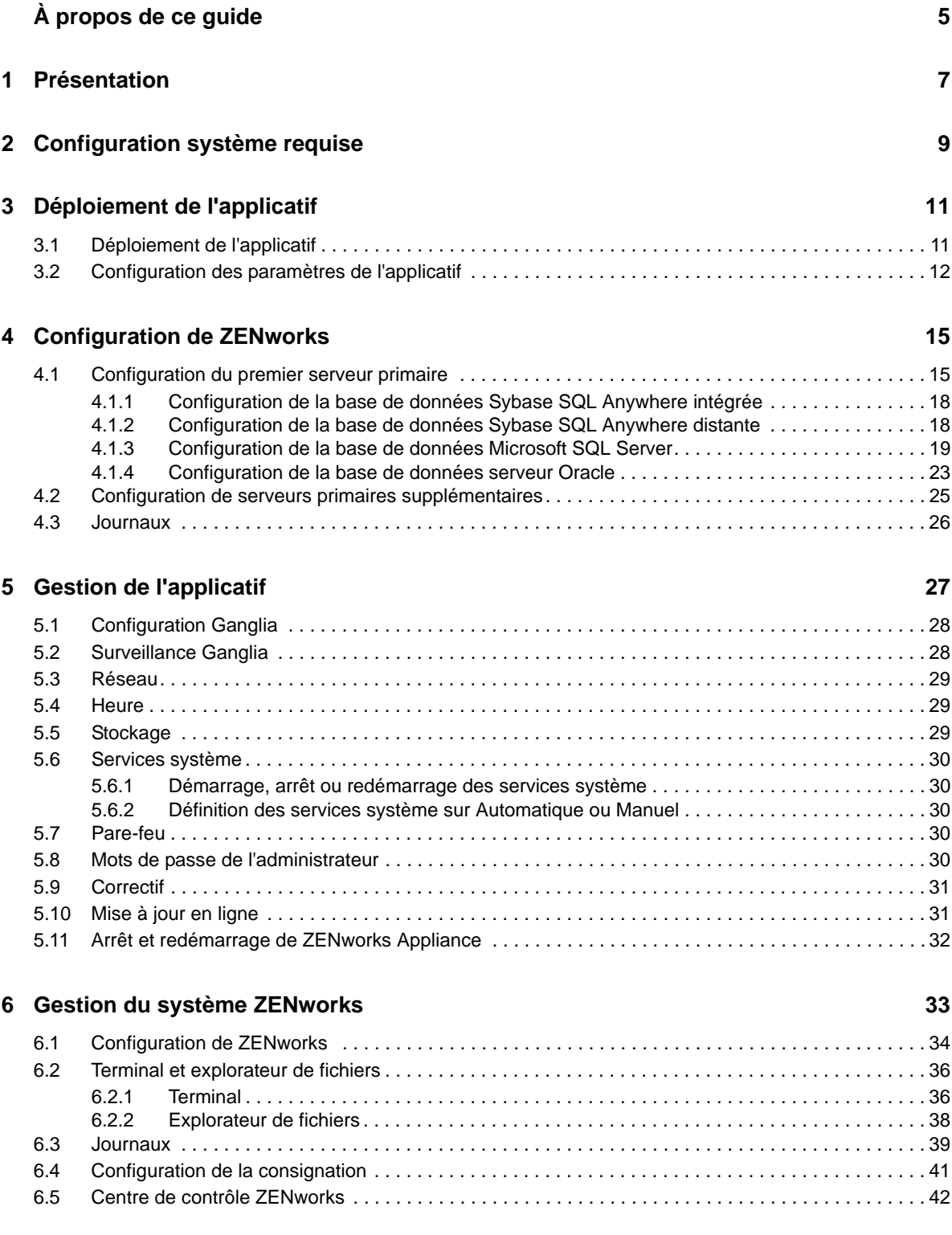

# <span id="page-4-0"></span>**À propos de ce guide**

Le présent manuel *Référence de déploiement et d'administration de Novell ZENworks 11 SP4 Virtual Appliance* vous aide à déployer et configurer ZENworks Appliance dans l'infrastructure virtuelle prise en charge par ZENworks.

Ce guide est organisé de la manière suivante :

- [Chapitre 1, « Présentation », page 7](#page-6-1)
- [Chapitre 2, « Configuration système requise », page 9](#page-8-1)
- [Chapitre 3, « Déploiement de l'applicatif », page 11](#page-10-2)
- [Chapitre 4, « Configuration de ZENworks », page 15](#page-14-2)
- [Chapitre 5, « Gestion de l'applicatif », page 27](#page-26-1)
- [Chapitre 6, « Gestion du système ZENworks », page 33](#page-32-1)
- [Annexe A, « Dépannage », page 43](#page-42-1)

#### **Public**

Le présent guide est destiné aux administrateurs de ZENworks.

#### **Commentaires**

Nous souhaiterions connaître vos commentaires et suggestions sur ce guide et les autres documentations fournies avec ce produit. Utilisez la fonctionnalité de commentaires, disponible au bas de chaque page de la documentation en ligne.

#### **Documentation supplémentaire**

D'autres manuels (aux formats PDF et HTML) viennent compléter la documentation relative à ZENworks 11 SP4. Ils facilitent l'apprentissage et l'implémentation du produit. Pour de la documentation supplémentaire, reportez-vous au [site Web de documentation de ZENworks 11 SP4](http://www.novell.com/documentation/zenworks114) (http://www.novell.com/documentation/zenworks114).

# <span id="page-6-0"></span>1 <sup>1</sup>**Présentation**

<span id="page-6-1"></span>ZENworks 11 SP4 est distribué sous la forme d'un applicatif virtuel pouvant être déployé au sein d'une infrastructure virtuelle prise en charge. ZENworks Appliance est basé sur une version personnalisée de SUSE Linux Enterprise Server (SLES). Il est préinstallé avec ZENworks 11 SP4, ce qui permet de réaliser des économies sur les coûts de licence du système d'exploitation.

Après le déploiement, ZENworks peut être configuré en utilisant une console Web simple d'emploi. Cette même console peut être utilisée pour gérer ZENworks Appliance et effectuer des tâches de base comme exécuter des commandes, démarrer et arrêter des services, consulter des journaux, télécharger des fichiers, etc.

Vous pouvez également adapter les paramètres serveur de base et surveiller les performances du serveur. La nouvelle version de ZENworks Appliance simplifie considérablement la migration vers une nouvelle version majeure de ZENworks.

Appliance prend en charge les utilisateurs root et zenadmin. L'utilisateur root dispose de tous les privilèges sur l'applicatif et ZENworks. L'utilisateur zenadmin dispose de quelques privilèges sur l'applicatif et de tous les privilèges sur ZENworks.

L'utilisateur root dispose des privilèges suivants :

- **Sur l'applicatif** 
	- Configuration Ganglia
	- Surveillance Ganglia
	- Réseau
	- Heure
	- Stockage
	- Services système
	- Pare-feu
	- Mots de passe de l'administrateur
	- Correctif
	- Mise à jour en ligne
	- Arrêt et redémarrage de ZENworks Appliance
- **Sur ZENworks** 
	- Configuration de ZENworks
	- Terminal et explorateur de fichiers
	- Journaux
	- Configuration de la consignation
	- Centre de contrôle ZENworks

L'utilisateur zenadmin possède des privilèges suivants :

- **Sur l'applicatif** 
	- Configuration Ganglia
	- Surveillance Ganglia
- Services système
- Mots de passe de l'administrateur
- Correctif
- Mise à jour en ligne
- Arrêt et redémarrage de ZENworks Appliance
- **Sur ZENworks** 
	- Configuration de ZENworks
	- Terminal et explorateur de fichiers
	- Journaux
	- Configuration de la consignation
	- Centre de contrôle ZENworks

## <span id="page-8-0"></span>2 <sup>2</sup>**Configuration système requise**

<span id="page-8-1"></span>ZENworks Appliance est une machine virtuelle 64 bits (x86\_64). Les sections suivantes présentent la configuration requise pour déployer ZENworks Appliance sur une infrastructure virtuelle :

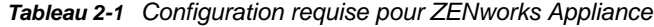

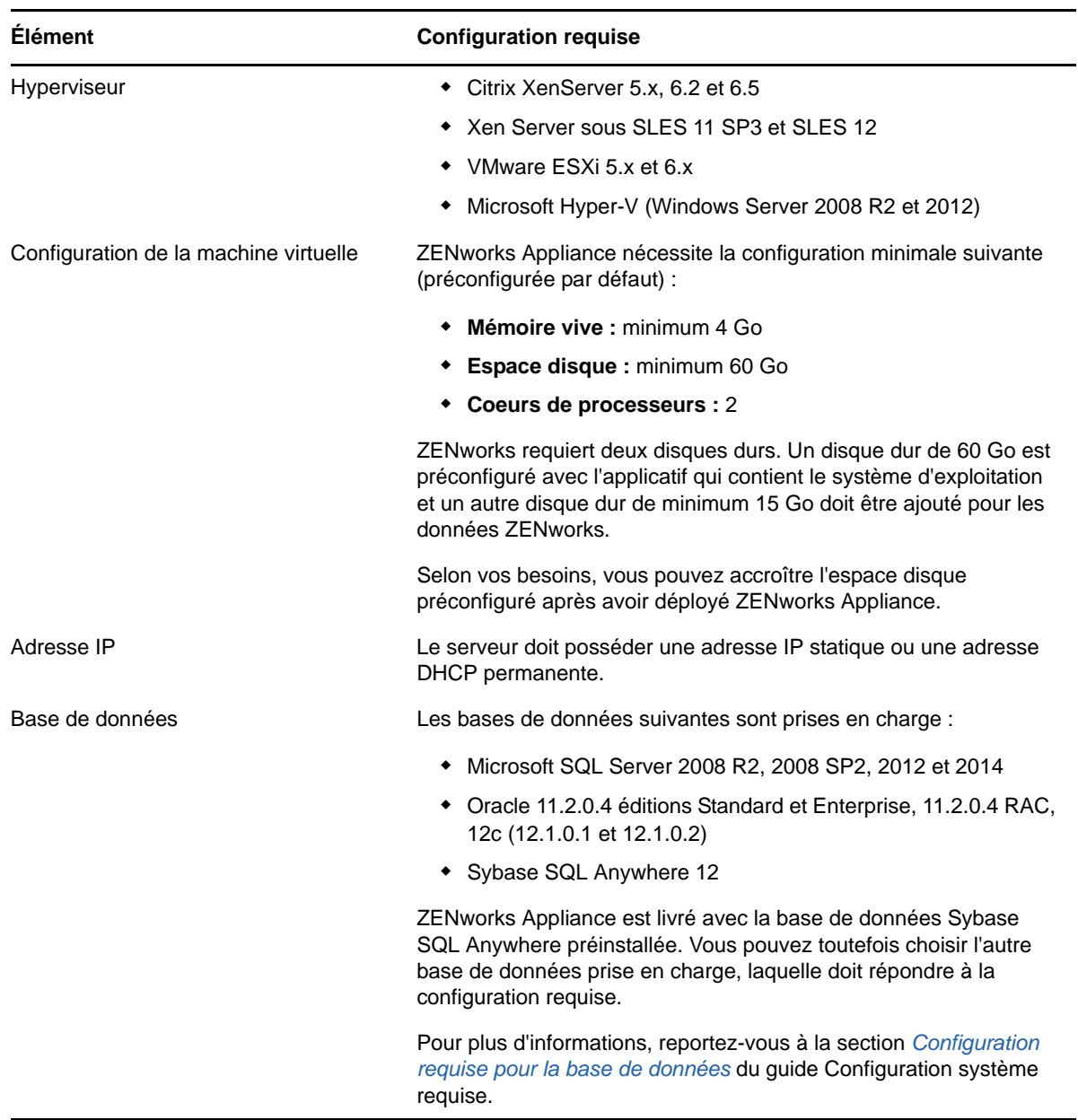

<span id="page-9-0"></span>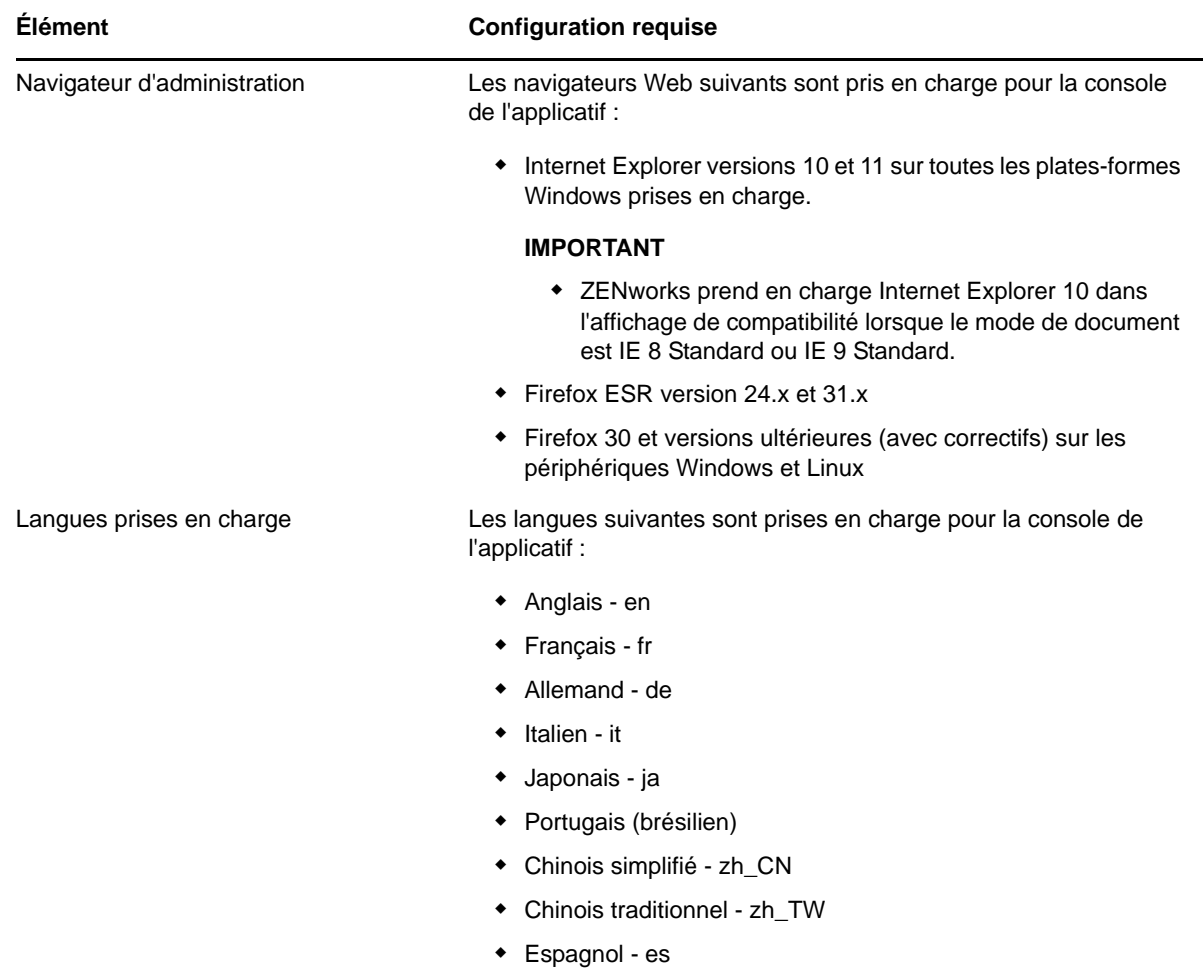

# <span id="page-10-0"></span>3 <sup>3</sup>**Déploiement de l'applicatif**

Pour déployer ZENworks Appliance, effectuez les tâches décrites dans les sections suivantes :

- <span id="page-10-2"></span>[Section 3.1, « Déploiement de l'applicatif », page 11](#page-10-1)
- [Section 3.2, « Configuration des paramètres de l'applicatif », page 12](#page-11-0)

## <span id="page-10-1"></span>**3.1 Déploiement de l'applicatif**

Pour déployer ZENworks Appliance, procédez comme suit :

- **1** Assurez-vous que la machine virtuelle sur laquelle vous souhaitez déployer ZENworks Appliance respecte la configuration requise indiquée au *[Chapitre 2, « Configuration](#page-8-1)  [système requise », page 9](#page-8-1)*.
- **2** Téléchargez le fichier ZENworks Appliance à partir du site Web de *[téléchargement Novell](https://download.novell.com/Download?buildid=5XgKbcTLiss~)* ou téléchargez les fichiers ZIP ZENworks Appliance en plusieurs parties et créez le fichier OVA (Open Virtualization Archive).

Selon votre hyperviseur, téléchargez l'un des fichiers suivants :

- **VMware ESXi :** téléchargez le fichier .ova.
- **Microsoft Hyper-V :** téléchargez le fichier .vhd.
- **Citrix XenServer :** téléchargez le fichier .ova.
- **Serveur Xen sous SLES :** téléchargez le fichier .tar.gz.
- **3** Déployez ZENworks Appliance sur un hyperviseur en utilisant le fichier (.ova, .vhd ou .tar.gz) téléchargé.

Par défaut, les outils VMware sont installés lors du premier démarrage de ZENworks SP4 Virtual Appliance. Si la connexion Internet n'est pas disponible lors du premier démarrage, exécutez le script install\_vmware\_tools situé à l'emplacement /opt/novell/va\_install.

**4** Prenez un instantané de la machine virtuelle que vous avez créée.

Cela permet d'enregistrer l'état et les données d'une machine virtuelle à un moment précis. Un instantané permet de gagner du temps en cas de problème de configuration.

**5** Après avoir déployé ZENworks Appliance, vous devez ajouter un disque dur d'au moins 15 Go pour les données ZENworks avant de mettre la machine virtuelle sous tension.

Selon vos besoins, vous pouvez accroître l'espace disque préconfiguré après avoir déployé ZENworks Appliance.

**6** Passez à la tâche suivante, *[Section 3.2, « Configuration des paramètres de l'applicatif »,](#page-11-0)  [page 12](#page-11-0)*.

## <span id="page-11-0"></span>**3.2 Configuration des paramètres de l'applicatif**

Pour configurer les paramètres de l'applicatif, procédez comme suit :

- <span id="page-11-3"></span>**1** Dans la page Accord de licence, sélectionnez la *License Language* (Langue de la licence) et la *Keyboard Language* (Langue du clavier) requises, puis cliquez sur *Accepter*.
- <span id="page-11-2"></span><span id="page-11-1"></span>**2** Dans la page Passwords and Time Zone (Mots de passe et fuseau horaire), indiquez les informations suivantes :
	- **Mot de passe root et confirmation :** mot de passe root de ZENworks Appliance.
	- **Mot de passe zenadmin et confirmation :** mot de passe zenadmin de ZENworks Appliance.
	- **Serveur NTP :** adresse IP ou nom DNS du serveur NTP (Network Time Protocol) externe. Il est conseillé de configurer le serveur NTP conformément aux consignes de l'infrastructure visuelle.
	- **Optional NTP Server (Serveur NTP facultatif) :** adresse IP ou nom DNS du serveur NTP (Network Time Protocol) externe.
	- **Région :** région locale.
	- **Fuseau horaire :** fuseau horaire local.
- **3** Cliquez sur *Suivant*.
- **4** Dans la page Paramètres réseau, spécifiez les informations suivantes :
	- **Nom d'hôte :** nom de domaine complet (FQDN) associé à l'adresse IP de l'applicatif. Par exemple, serveur.domaine.com.

Le nom d'hôte doit être résoluble, sans quoi certaines fonctions de ZENworks ne fonctionneront pas correctement. Les noms de serveurs doivent respecter les exigences DNS, faute de quoi la connexion à ZENworks échouera. Tous les caractères alphanumériques sont admis (en majuscules et minuscules), ainsi que le trait d'union (-).

- **Obtenir l'adresse IP en utilisant DHCP :** sélectionnez cette option pour obtenir l'adresse IP en utilisant l'adresse DHCP. Si vous sélectionnez cette option, *Adresse IP* et *Masque de réseau* seront désactivés.
- **Adresse IP :** le serveur doit posséder une adresse IP statique ou une adresse DHCP permanente.
- **Masque de réseau :** masque de réseau associé à l'adresse IP de l'applicatif.
- **Passerelle :** adresse IP de la passerelle sur le sous-réseau où est situé ZENworks Appliance.
- **Serveur DNS :** adresse IP du serveur DNS primaire pour votre réseau.
- **Optional DNS Server (Serveur DNS facultatif) :** adresse IP du serveur DNS primaire pour votre réseau.
- **Recherche de domaine :** par défaut, le domaine que vous avez spécifié dans le champ *Nom d'hôte* est affiché.
- **Optional Domain Search (Recherche de domaine facultative) :** autre domaine.
- **5** Cliquez sur *Suivant*.

Si vous n'avez pas ajouté de disque dur après le déploiement, un message d'avertissement s'affiche. Dans ce scénario, vous devez mettre la machine virtuelle hors tension, ajouter un disque dur, le mettre sous tension, puis passer à l'*[Étape 2](#page-11-1)*.

**6** Dans la page Data Store Location (Emplacement de la banque de données), vérifiez le nouveau disque dur que vous avez ajouté.

**7** Cliquez sur *Configurer*.

L'URL s'affiche après la configuration de l'applicatif. Utilisez l'URL (https://<FQDN>:9443) pour administrer l'applicatif et configurer ZENworks.

**8** Passez à la tâche suivante, *[Chapitre 4, « Configuration de ZENworks », page 15](#page-14-2)*.

# <span id="page-14-0"></span>4 <sup>4</sup>**Configuration de ZENworks**

Les sections suivantes décrivent le flux de configuration de ces processus :

- <span id="page-14-2"></span>[Section 4.1, « Configuration du premier serveur primaire », page 15](#page-14-1)
- [Section 4.2, « Configuration de serveurs primaires supplémentaires », page 25](#page-24-0)
- [Section 4.3, « Journaux », page 26](#page-25-0)

## <span id="page-14-1"></span>**4.1 Configuration du premier serveur primaire**

Cette procédure s'applique à toute nouvelle installation de ZENworks. Après avoir déployé ZENworks Appliance sur une machine virtuelle, procédez comme suit pour configurer ZENworks Appliance pour le premier serveur primaire :

**1** Lancez l'URL sur un navigateur Web pris en charge.

L'URL (https://<FQDN>:9443 ou https://<adresse\_IP>:9443) s'affiche sur la console de l'applicatif.

**2** Choisissez la langue d'installation. Si le navigateur Web prend en charge la langue sélectionnée, il s'affiche dans cette langue, sinon il s'affiche en anglais.

Pour plus d'informations, reportez-vous à la section *[Langues prises en charge](#page-9-0)* du *[Chapitre 2,](#page-8-1)  [« Configuration système requise », page 9](#page-8-1)*.

**3** Connectez-vous à ZENworks Appliance avec les références root ou zenadmin spécifiées à l'*[Étape 2](#page-11-2)* de la *[Section 3.2, « Configuration des paramètres de l'applicatif », page 12](#page-11-3)*.

La première fois que vous vous connectez, vous êtes invité à configurer ZENworks Appliance.

**4** Vérifiez les conditions préalables dans la page Configurer la zone de gestion ZENworks.

Selon la manière dont vous utiliserez ZENworks, vous devez préparer les informations requises pour effectuer la configuration.

Configuration requise pour le premier serveur primaire :

- Un nom unique pour la zone de gestion ZENworks. Il vous permet d'identifier facilement si des zones multiples sont configurées dans la zone.
- Une base de données prise en charge selon le nombre de périphériques que vous souhaitez gérer.
- Une configuration d'une autorité de certification.

Le serveur ZENworks requiert un certificat pour communiquer en toute sécurité. ZENworks prend en charge les certificats internes et externes. Si vous voulez utiliser un certificat interne, il sera automatiquement généré par ZENworks. Si vous voulez utiliser un certificat externe, vous pouvez générer une requête de signature de certificat (CSR) en utilisant ZENworks ou les méthodes propres à votre organisation, puis obtenir les certificats signés.

Une CSR se présente sous la forme d'un texte chiffré, fourni par un utilisateur à l'autorité de certification (CA) via une application de certificat numérique SSL (Secure Sockets Layer). Elle est validée par l'autorité de certification et un certificat signé est délivré.

**5** Si vous voulez que ZENworks génère une CSR, cliquez sur *Générer la CSR*.

Si vous générez la CSR à partir de cette page, la clé privée sera stockée sur le serveur.

Lors de la configuration de ZENworks, vous devez disposer d'un certificat de serveur signé, d'une clé privée et d'un certificat de l'autorité de certification. Pour obtenir le certificat de serveur signé, vous devez générer une CSR et la faire valider par l'autorité de certification.

**5a** Indiquez les informations suivantes :

- **Nom commun (CN) :** nom de domaine complet du serveur primaire ZENworks. Ce nom doit correspondre au nom du serveur dans l'URL, de sorte que les navigateurs acceptent le certificat pour la communication SSL. Par exemple, mail.novell.com.
- **Organisation (O) :** nom de l'organisation.
- **Unité organisationnelle (OU) :** nom de l'unité organisationnelle, telle qu'un département ou un service.
- **Ville ou localité (L)**
- **État ou province (ST)**
- **Pays ou région :** code à deux lettres du pays ou de la région. Par exemple, FR.
- **Longueur de clé :** la longueur de clé requise peut être 1024 ou 2048.
- **5b** Cliquez sur *Générer* et téléchargez la requête de signature du certificat (CSR).
- **6** Sélectionnez *S'il s'agit du premier serveur primaire* comme type de zone de gestion, puis cliquez sur *Configurer le premier serveur primaire*.
- **7** Spécifiez les informations suivantes :
	- **Nom de zone :** nom unique pour la zone de gestion. Ce nom ne peut compter que maximum 20 caractères. Il ne peut pas contenir d'espaces, ni de caractères spéciaux tels que  $(\mathbb{Q} \$   $[$   $]$  / : \* ?  $|$  > < " & %  $\{$   $\}$  ; ^ + ( ) ! ~ ` ). Le nom de zone est affiché dans le centre de contrôle ZENworks.
	- **Mot de passe :** le mot de passe de l'administrateur est utilisé pour se connecter au centre de contrôle ZENworks. Il doit contenir, au minimum, six caractères.
	- **Confirmer le mot de passe :** utilisez ce champ pour confirmer le mot de passe. Si les mots de passe ne correspondent pas, un message d'erreur s'affiche lorsque vous avez cliqué sur *Suivant*. Vous devez alors de nouveau entrer les mots de passe corrects.
	- Sélectionnez le type de base de données requis. Deux instances de bases de données de même type sont nécessaires pour stocker les données ZENworks et les données Audit.

En fonction du nombre de périphériques dans la zone de gestion, suivez les directives relatives aux bases de données et sélectionnez la base de données qui convient le mieux :

- Si la zone contient 3 000 périphériques ou moins, vous pouvez utiliser la base de données Sybase SQL Anywhere intégrée ou Sybase SQL Anywhere distante.
- Si elle contient jusqu'à 40 000 périphériques, vous pouvez utiliser Microsoft SQL Server ou Oracle.
- Si elle contient jusqu'à 100 000 périphériques, vous devez utiliser l'édition Oracle Enterprise (avec partitionnement).

Assurez-vous que le serveur sur lequel vous voulez installer la base de données externe est conforme à la *Configuration requise pour la base de données*. Vérifiez également que vous avez bien suivi les étapes de la section *Prerequisites for External Databases* (Conditions préalables pour les bases de données externes) du *Guide d'installation de ZENworks 11 SP4 Server*.

Les bases de données suivantes sont prises en charge :

 **Sybase SQL Anywhere intégrée :** ZENworks installe automatiquement la base de données intégrée sur le serveur en cours.

Pour plus d'informations sur la configuration, reportez-vous à la section *[« Configuration](#page-17-0)  [de la base de données Sybase SQL Anywhere intégrée » page 18](#page-17-0)*.

 **Sybase SQL Anywhere distante :** cette base de données doit déjà exister sur un serveur de votre réseau. Il est conseillé d'utiliser un serveur différent de celui en cours d'utilisation.

Pour plus d'informations sur la configuration, reportez-vous à la section *[« Configuration](#page-17-1)  [de la base de données Sybase SQL Anywhere distante » page 18](#page-17-1)*.

 **Microsoft SQL Server :** vous pouvez créer une base de données ou utiliser une base de données existante sur Microsoft SQL Server.

Pour plus d'informations sur la configuration, reportez-vous à la section *[« Configuration](#page-18-0)  [de la base de données Microsoft SQL Server » page 19](#page-18-0)*.

- **Oracle :** si vous sélectionnez la base de données Oracle, l'option de confirmation de la partition est activée. Seule l'édition Oracle Enterprise prend en charge cette fonction de partitionnement. Dans le cas de l'édition Oracle Standard, la fonction de partitionnement n'est pas prise en charge. L'utilisation du partitionnement est recommandée pour améliorer les performances et simplifier l'administration de l'application.
	- Sélectionnez *Oui, laisser ZENworks utiliser le partitionnement avec la base de données Oracle*. Sinon, sélectionnez *Non, ne pas utiliser le partitionnement avec une base de données Oracle*.

Pour plus d'informations sur la configuration, reportez-vous à la section *[« Configuration](#page-22-0)  [de la base de données serveur Oracle » page 23](#page-22-0)*.

- **8** Cliquez sur *Suivant*.
- <span id="page-16-0"></span>**9** Sélectionnez le type d'autorité de certification (CA) à utiliser pour la zone de gestion.
	- **CA interne :** le certificat est généré automatiquement.
	- **CA externe :** sélectionnez *Certificat sécurisé (.p12 ou .pfx)*, *Certificat racine et certificat du serveur avec clé privée* ou *Certificat racine et certificat du serveur*.
	- **9a** Précisez les informations suivantes en fonction du certificat requis :
		- *Certificat sécurisé (.p12 ou .pfx)*
			- **Certificat sécurisé :** ce certificat stocke le certificat du serveur, les chaînes de certificats intermédiaires et la clé privée dans un fichier chiffré, protégé par un mot de passe. Les formats de fichier pris en charge sont.p12 et .pfx.
			- **Mot de passe :** mot de passe pour le fichier de certificat sécurisé.
		- *Certificat racine et certificat du serveur avec clé privée*
			- **Certificat racine :** premier certificat dans l'arborescence de certificats émis par l'autorité de certification ayant signé le certificat du serveur ainsi que les chaînes de certificats intermédiaires. Les formats de fichier pris en charge sont .pem, .crt, .cer, .der, .p7b et .p7c.
			- **Certificat du serveur :** certificat signé utilisé pour le serveur ZENworks. Les formats de fichier pris en charge sont .pem, .crt, .cer, .der, .p7b et .p7c.
			- **Clé privée :** fichier de clé privée associé au certificat de serveur signé. Le format de fichier pris en charge est. der.
		- *Certificat racine et certificat du serveur*

Pour utiliser le *certificat racine et le certificat de serveur*, vous devez avoir généré une CSR à l'aide du lien *Générer la CSR*.

- **Certificat racine :** premier certificat dans l'arborescence de certificats émis par l'autorité de certification ayant signé le certificat du serveur ainsi que les chaînes de certificats intermédiaires. Les formats de fichier pris en charge sont .pem, .crt, .cer, .der, .p7b et .p7c.
- **Certificat du serveur :** certificat signé utilisé pour le serveur ZENworks. Les formats de fichier pris en charge sont .pem, .crt, .cer, .der, .p7b et .p7c.
- **9b** Cliquez sur *Terminer*.

La configuration de ZENworks démarre et peut prendre plusieurs minutes. Le processus de configuration se poursuit en arrière-plan, même si vous fermez le navigateur ou s'il atteint sa valeur de timeout.

Pour les déploiements suivants de serveurs primaires dans la zone de gestion, vous devez utiliser la même autorité de certification afin de créer le certificat sécurisé avec la clé privée établie par le déploiement du premier serveur primaire.

Une fois ZENworks configuré, vous pouvez utiliser la console ZENworks à partir de la page d'accueil pour accéder aux fonctionnalités de ZENworks Configuration Management.

#### <span id="page-17-0"></span>**4.1.1 Configuration de la base de données Sybase SQL Anywhere intégrée**

Choisissez la base de données *Sybase SQL Anywhere intégrée* pour stocker les données ZENworks et Audit. Si vous sélectionnez la base de données intégrée, aucune configuration supplémentaire n'est requise pour ZENworks ni pour Audit.

Si vous sélectionnez la base de données *Sybase SQL Anywhere distante* pour les données Audit, consultez la section *[« Configuration de la base de données Sybase SQL Anywhere distante »](#page-17-1)  [page 18](#page-17-1)*.

#### <span id="page-17-1"></span>**4.1.2 Configuration de la base de données Sybase SQL Anywhere distante**

Pour installer OEM Sybase à l'aide du programme d'installation ZENworks, exécutez ce dernier avec le paramètre -c pour créer la base de données. Exécutez ensuite cette du serveur primaire et sélectionnez l'option de base de données *Sybase SQL Anywhere distante* dans cette page.

Pour plus d'informations, consultez la section *Procédure d'installation de la base de données externe ZENworks* du *Guide d'installation du serveur ZENworks 11 SP4*.

La base de données Sybase SQL Anywhere distante doit exister sur un autre serveur de votre réseau. Il est conseillé d'utiliser un serveur différent de celui en cours d'utilisation.

- <span id="page-17-2"></span>**1** Spécifiez les informations suivantes pour le serveur qui héberge une base de données ZENworks existante :
	- **Adresse du serveur :** adresse IP valide ou nom de domaine complet (FQDN) du serveur de base de données Sybase SQL Anywhere distante.
	- **Port :** port utilisé par le serveur de base de données Sybase SQL Anywhere distante. Le port par défaut est 2638.
	- **Nom de la base de données :** nom de la base de données existante.
- **Nom d'utilisateur :** nom de l'utilisateur qui dispose des autorisations en lecture et écriture pour accéder à la base de données.
- **Mot de passe :** mot de passe valide permettant à l'utilisateur d'accéder à la base de données.
- **Nom du serveur :** nom du serveur de base de données Sybase SQL Anywhere distante.
- **2** Cliquez sur *Suivant* et passez à la *Base de données Audit*.
- **3** Spécifiez les informations du serveur qui héberge une base de données Audit existante. Ces champs sont identiques à ceux de la base de données ZENworks (*[Étape 1](#page-17-2)*).Le port par défaut de la base de données Audit est 2639.
- **4** Cliquez sur *Suivant* pour *configurer l'autorité de certification*. Pour plus d'informations, reportezvous à l'*[Étape 9 page 17](#page-16-0)* de la section *[Configuration du premier serveur primaire](#page-14-1)*.

#### <span id="page-18-0"></span>**4.1.3 Configuration de la base de données Microsoft SQL Server**

La base de données peut être créée lors de la configuration de ZENworks en utilisant l'option *Créer une base de données* ou séparément en suivant la méthode d'installation de la base de données ZENworks, puis en sélectionnant l'option *Base de données existante*. Pour plus d'informations, consultez la section *Procédure d'installation de la base de données externe ZENworks* du *Guide d'installation du serveur ZENworks 11 SP4*.

Vous pouvez créer une base de données ou utiliser une base de données existante sur Microsoft SQL Server.

- [« Création d'une base de données » page 20](#page-19-0)
- [« Base de données existante » page 22](#page-21-0)

#### <span id="page-19-0"></span>**Création d'une base de données**

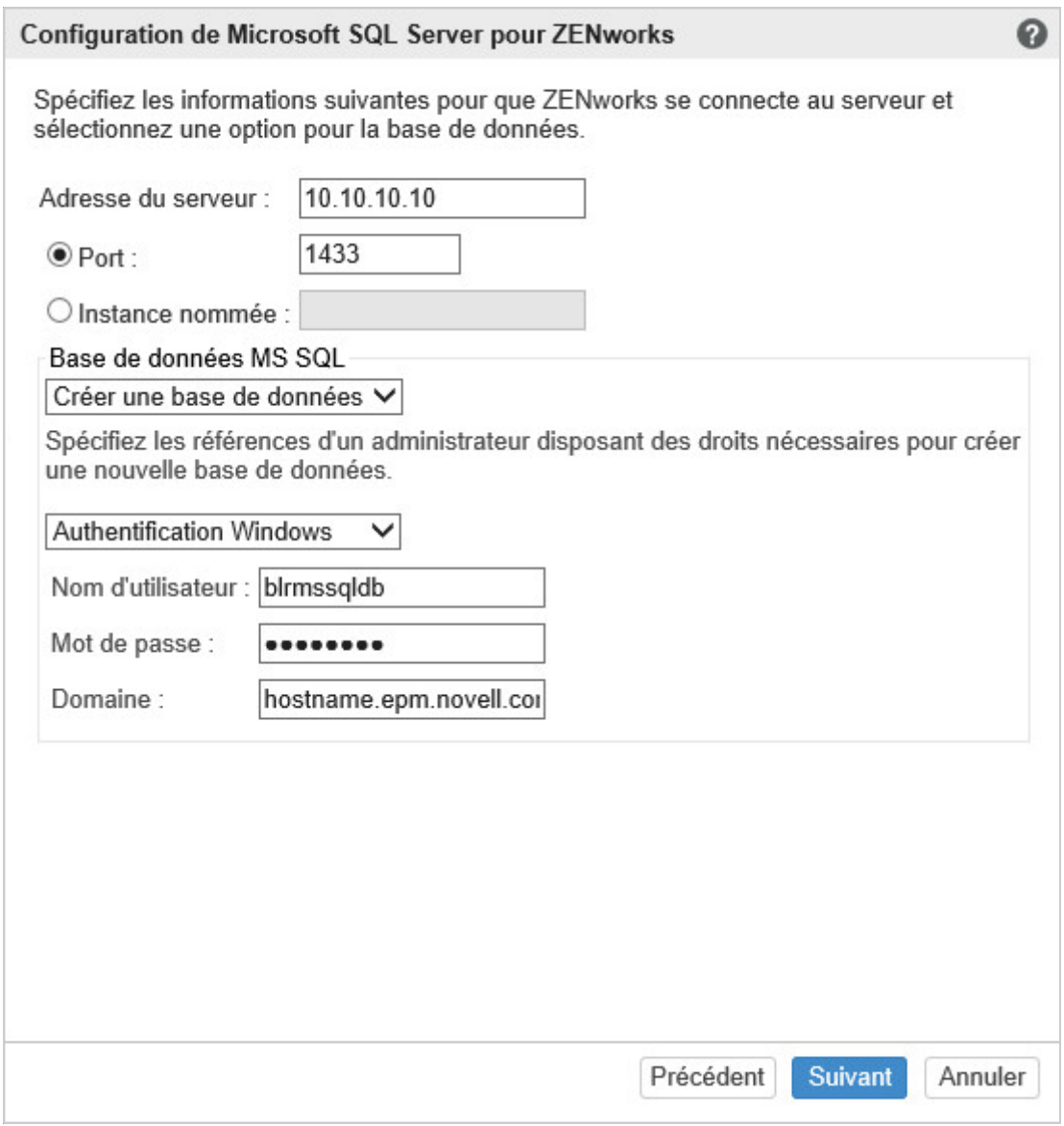

- **1** Indiquez les informations suivantes pour que ZENworks puisse se connecter au serveur :
	- **Adresse du serveur :** adresse IP valide ou nom de domaine complet (FQDN) du serveur Microsoft SQL.
	- **Port :** port utilisé par le serveur Microsoft SQL. Le port par défaut est 1433.
	- **Instance nommée :** nom de l'instance Microsoft SQL Server qui héberge la base de données ZENworks.

**IMPORTANT :** vous devez savoir si vous avez installé Microsoft SQL Server en utilisant l'authentification Windows ou l'authentification en mode mixte. Assurez-vous de sélectionner l'option correspondant à vos options Microsoft SQL Server. À défaut, l'authentification échoue.

**2** Sélectionnez *Créer une base de données*.

- **3** Sélectionnez le mode d'authentification. En fonction du type d'authentification (Windows ou SQL Server), les informations suivantes sont affichées :
	- **Nom d'utilisateur :** indiquez l'utilisateur qui dispose des autorisations d'administrateur système.

Dans le cas de l'*authentification Windows*, indiquez le nom de l'administrateur sur Microsoft SQL Server ou dans le domaine (Microsoft Active Directory ou Novell eDirectory).

Pour l'*authentification SQL*, indiquez le nom de l'administrateur système.

- **Mot de passe :** indiquez un mot de passe valide pour accéder à la base de données.
- **Domaine :** ce champ est activé si vous sélectionnez *Authentification Windows*. Indiquez le nom de domaine complet (FQDN) ou le nom d'hôte.
- **4** Cliquez sur *Suivant*.

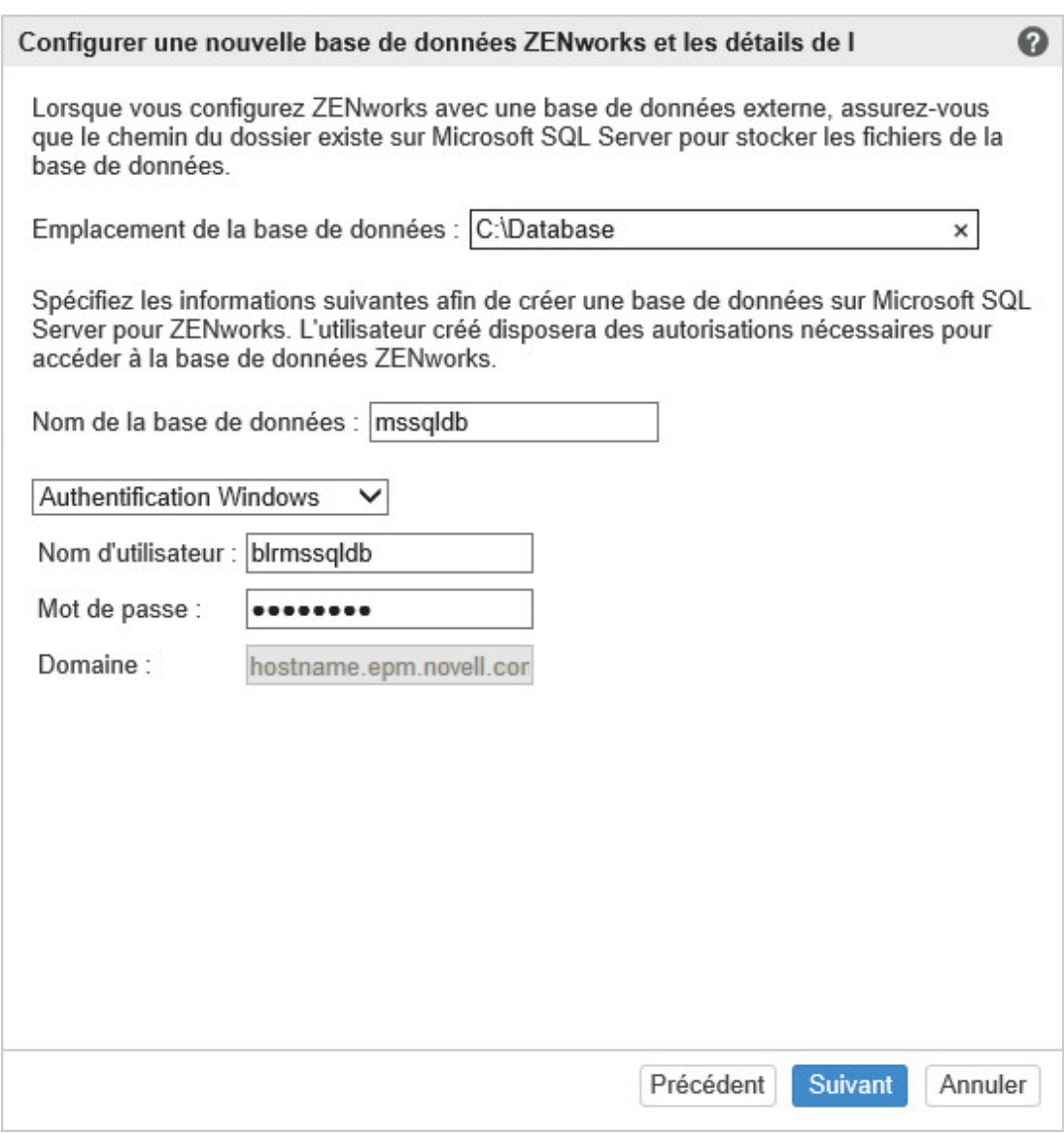

- **5** Indiquez les informations suivantes :
	- **Emplacement de la base de données :** chemin du dossier existant sur Microsoft SQL Server utilisé pour stocker les fichiers de base de données. Par exemple, C: \Database.
- **Nom de la base de données :** nom unique pour la base de données ZENworks.
- **6** Sélectionnez le mode d'authentification. En fonction du type d'authentification (Windows ou SQL Server), les informations suivantes sont affichées :
	- **Nom d'utilisateur :** spécifiez un utilisateur de la base de données ZENworks.

Pour une *authentification Windows*, indiquez un nom d'utilisateur qui existe sur le périphérique ou le domaine (Microsoft Active Directory) qui héberge Microsoft SQL Server.

Pour une *authentification SQL*, indiquez un nom d'utilisateur qui n'existe pas dans Microsoft SQL Server.

- **Mot de passe :** ce champ est activé si vous sélectionnez *Authentification Windows*. indiquez un mot de passe valide pour accéder à la base de données.
- **Domaine :** ce champ est activé si vous sélectionnez *Authentification Windows* sur la page Configuration de Microsoft SQL Server pour ZENworks et que vous sélectionnez l'option *Authentification Windows* sur cette page. Si vous indiquez le nom de domaine complet (FQDN) ou le nom d'hôte, il doit être joignable.
- **7** Cliquez sur *Suivant* et passez à la *Base de données Audit*. Ces champs sont identiques à ceux de la base de données ZENworks.
- **8** Cliquez sur *Suivant* pour *configurer l'autorité de certification*. Pour plus d'informations, reportezvous à l'*[Étape 9 page 17](#page-16-0)* de la section *[Configuration du premier serveur primaire](#page-14-1)*.

#### <span id="page-21-0"></span>**Base de données existante**

La base de données peut être créée en suivant la méthode d'installation de la base de données ZENworks.

- **1** Indiquez les informations suivantes pour que ZENworks puisse se connecter au serveur :
	- **Adresse du serveur :** adresse IP valide ou nom de domaine complet (FQDN) du serveur Microsoft SQL.
	- **Port :** port utilisé par le serveur Microsoft SQL. Le port par défaut est 1433.
	- **Instance nommée :** nom de l'instance Microsoft SQL Server qui héberge la base de données ZENworks.
- **2** Sélectionnez *Base de données existante*.
- **3** Cliquez sur *Suivant*.
- **4** Indiquez les informations suivantes pour la base de données ZENworks existante :
	- **Nom de la base de données :** nom de la base de données créée à l'aide de la création de base de données ZENworks (setup.exe -c ou setup.sh -c).
- **5** Sélectionnez le mode d'authentification. En fonction du type d'authentification (Windows ou SQL Server), les informations suivantes sont affichées :
	- **Nom d'utilisateur :** indiquez le même nom d'utilisateur que celui créé avec la base de données au moyen de la création de base de données ZENworks.
	- **Mot de passe :** indiquez un mot de passe valide pour accéder à la base de données.
	- **Domaine :** ce champ est activé si vous sélectionnez *Authentification Windows*. Indiquez le nom de domaine complet (FQDN) ou le nom d'hôte.
- **6** Cliquez sur *Suivant* et passez à la *Base de données Audit.* Ces champs sont identiques à ceux de la base de données ZENworks.
- **7** Cliquez sur *Suivant* pour *configurer l'autorité de certification*. Pour plus d'informations, reportezvous à l'*[Étape 9 page 17](#page-16-0)* de la section *[Configuration du premier serveur primaire](#page-14-1)*.

#### <span id="page-22-0"></span>**4.1.4 Configuration de la base de données serveur Oracle**

Le schéma d'utilisateur peut être créé lors de la configuration de ZENworks en utilisant l'option *Créer un nouveau schéma d'utilisateur* ou séparément en suivant la méthode d'installation de la base de données ZENworks, puis en sélectionnant l'option *Utiliser un schéma d'utilisateur existant*. Pour plus d'informations, consultez la section *Procédure d'installation de la base de données externe ZENworks* du *Guide d'installation du serveur ZENworks 11 SP4*.

- [« Création d'un schéma d'utilisateur » page 23](#page-22-1)
- [« Schéma d'utilisateur existant » page 24](#page-23-0)

#### <span id="page-22-1"></span>**Création d'un schéma d'utilisateur**

Pour que ZENworks puisse se connecter au serveur Oracle avec *Nouveau schéma d'utilisateur* :

- **1** Indiquez les informations suivantes pour que ZENworks puisse se connecter au serveur Oracle :
	- **Adresse du serveur :** adresse IP valide ou nom de domaine complet (FQDN) du serveur Microsoft SQL.
	- **Port :** port utilisé par le serveur de base de données ZENworks. Le port par défaut est 1521.
	- **Nom du service :** pour la connectivité du serveur Oracle, spécifiez un nom de service valide.

**Schéma d'utilisateur Oracle :** les options de schéma de l'utilisateur Oracle permettent de définir un schéma de base de données Oracle externe pour configurer ZENworks. Vous pouvez en créer un ou utiliser un schéma existant résidant sur le serveur de la base de données Oracle.

- **2** Sélectionnez *Nouveau schéma d'utilisateur*.
- **3** Si vous créez un schéma d'utilisateur, spécifiez les références d'un administrateur disposant des droits appropriés.
	- **Nom d'utilisateur :** nom de l'utilisateur qui dispose des autorisations en lecture et écriture pour accéder à la base de données.
	- **Mot de passe :** mot de passe valide permettant à l'utilisateur d'accéder à la base de données.
- **4** Cliquez sur *Suivant*.
- **5** Indiquez les informations suivantes :
	- **Nom d'utilisateur :** spécifiez un nouveau nom d'utilisateur pour la base de données ZENworks. Ce nom ne peut compter que maximum 30 caractères. Il ne peut pas contenir d'espaces, ni de caractères spéciaux tels que  $(\mathcal{Q} \mid \mid \mid \cdot^* \mid \mid > \mid \mathcal{S} \mathcal{S} \setminus \mid \cdot, \wedge + \cdot = (\mid \mid \sim \cdot \cdot).$ Il ne peut pas être un mot réservé pour la base de données et ne peut pas commencer par un chiffre.
	- **Mot de passe :** indiquez un mot de passe valide pour accéder à la base de données ZENworks. Il ne peut compter que maximum 30 caractères. Il ne peut pas contenir de caractères spéciaux tels que (; : " / @ % ? { } ). Il ne peut pas être un mot réservé pour la base de données et ne peut pas commencer par un chiffre.
	- **Confirmer le mot de passe :** utilisez ce champ pour confirmer un mot de passe correct. Si les mots de passe ne correspondent pas, un message d'erreur s'affiche lorsque vous avez cliqué sur *Suivant*. Vous devez recommencer l'opération et entrer le mot de passe correct.
- **6** Sélectionnez *Laisser ZENworks créer les espaces de table* ou *Autoriser l'administrateur de la base de données Oracle à créer l'espace de table* pour les espaces de table requis par la base de données ZENworks.

Sélectionnez *Laisser ZENworks créer les espaces de table* si vous souhaitez que la base de données ZENworks crée l'espace de table. Indiquez les informations suivantes :

- **Nom de l'espace pour les tables :** spécifiez le nom de l'espace pour les tables. Ce nom doit être unique et commencer par [a-z] | [A-Z]. Les conventions d'assignation de nom d'espace de table Oracle doivent être respectées.
- **Nom de l'espace de table pour les index :** spécifiez le nom de l'espace de table pour les index. Ce nom doit être unique et commencer par [a-z] | [A-Z]. Les conventions d'assignation de nom d'espace de table Oracle doivent être respectées.
- **Emplacement du fichier DBF pour les tables :** spécifiez le chemin d'accès complet au fichier dbf. Il doit être unique. dossier doit être unique et exister.
- **Emplacement du fichier DBF pour les index :** spécifiez le chemin d'accès complet au fichier DBF. Le chemin physique spécifié pour le dossier doit être unique et exister.

ou

Sélectionnez *Autoriser l'administrateur de la base de données Oracle à créer l'espace de table* si vous souhaitez que votre administrateur de base de données crée l'espace de table. Indiquez les informations suivantes :

- **Nom de l'espace pour les tables :** nom de l'espace pour les tables résidant sur le serveur Oracle.
- **Nom de l'espace de table pour les index :** nom de l'espace pour les index résidant sur le serveur Oracle.

**IMPORTANT :** si vous utilisez ASM (Automatic Storage Management) ou une autre forme de stockage sur disque, sélectionnez *Autoriser l'administrateur de la base de données Oracle à créer l'espace de table*.

- **7** Cliquez sur *Suivant* et passez à la configuration de la *Base de données Audit*. Ces champs sont identiques à ceux de la base de données ZENworks.
- **8** Cliquez sur *Suivant* pour *configurer l'autorité de certification*. Pour plus d'informations, reportezvous à l'*[Étape 9 page 17](#page-16-0)* de la section *[Configuration du premier serveur primaire](#page-14-1)*.

#### <span id="page-23-0"></span>**Schéma d'utilisateur existant**

Le schéma d'utilisateur peut être créé en suivant la méthode d'installation de la base de données ZENworks. Pour plus d'informations, consultez la section *Procédure d'installation de la base de données externe ZENworks* du *Guide d'installation du serveur ZENworks 11 SP4*.

Pour que ZENworks puisse se connecter au serveur Oracle avec *Schéma d'utilisateur existant* :

- **1** Indiquez les informations suivantes pour que ZENworks puisse se connecter au serveur Oracle :
	- **Adresse du serveur :** adresse IP valide ou nom de domaine complet (FQDN) du serveur Microsoft SQL.
	- **Port :** port utilisé par le serveur de base de données ZENworks. Le port par défaut est 1521.
	- **Nom du service :** pour la connectivité du serveur Oracle, spécifiez un nom de service valide.

**Schéma d'utilisateur Oracle :** les options de schéma de l'utilisateur Oracle permettent de définir un schéma de base de données Oracle externe pour configurer ZENworks. Vous pouvez en créer un ou utiliser un schéma existant résidant sur le serveur de la base de données Oracle.

- **2** Sélectionnez *Schéma d'utilisateur existant*.
- **3** Cliquez sur *Suivant*.
- **4** Indiquez les informations suivantes :
	- **Nom d'utilisateur :** nom d'un utilisateur existant de la base de données ZENworks qui dispose des droits nécessaires pour créer des tables, des vues, des procédures, des séquences et des déclencheurs.
	- **Mot de passe :** mot de passe valide pour accéder à la base de données.
- **5** Indiquez les noms des espaces de table pour ZENworks.
	- **Nom de l'espace pour les tables :** nom de l'espace pour les tables. ce nom doit être associé à un nom d'utilisateur existant spécifié dans le champ *Nom d'utilisateur*.
	- **Nom de l'espace de table pour les index :** nom de l'espace de table pour les index. Ce nom doit être associé à un nom d'utilisateur existant spécifié dans le champ *Nom d'utilisateur*.
- **6** Cliquez sur *Suivant* et passez à la configuration de la *Base de données Audit*. Ces champs sont identiques à ceux de la base de données ZENworks.
- **7** Cliquez sur *Suivant* pour *configurer l'autorité de certification*. Pour plus d'informations, reportezvous à l'*[Étape 9 page 17](#page-16-0)* de la section *[Configuration du premier serveur primaire](#page-14-1)*.

#### <span id="page-24-0"></span>**4.2 Configuration de serveurs primaires supplémentaires**

Pour configurer des serveurs primaires supplémentaires dans votre zone de gestion ZENworks :

- **1** Déployez ZENworks Appliance. Pour plus d'informations, reportez-vous au *[Chapitre 3,](#page-10-2)  [« Déploiement de l'applicatif », page 11](#page-10-2)*.
- **2** Lancez l'URL sur un navigateur Web pris en charge.

L'URL (https://<FQDN>:9443 ou https://<adresse\_IP>:9443) s'affiche sur la console de l'applicatif.

**3** Connectez-vous à ZENworks Appliance avec les références root ou zenadmin utilisées à l'*[Étape 2](#page-11-2)* de la *[Section 3.2, « Configuration des paramètres de l'applicatif », page 12](#page-11-3)*.

La première fois que vous vous connectez, vous êtes invité à configurer ZENworks Appliance.

**4** Vérifiez les conditions préalables dans la page Configurer la zone de gestion ZENworks.

Selon la manière dont vous utiliserez ZENworks, vous devez préparer les informations requises pour effectuer la configuration.

Configuration requise pour le serveur ajouté à une zone de gestion ZENworks existante :

- Nom DNS ou adresse IP du serveur primaire de votre zone.
- Références de l'administrateur de zone pour ajouter un nouveau serveur primaire.
- Le serveur primaire supplémentaire peut uniquement être ajouté si tous les serveurs primaires de la zone sont mis à niveau vers ZENworks 11 SP4.
- **5** Sélectionnez le type de zone de gestion en cliquant sur *Si ce serveur est ajouté à une zone de gestion ZENworks existante*, puis cliquez sur *Ajouter un nouveau serveur primaire*.
- **6** Spécifiez les informations suivantes :
	- **Adresse du serveur :** adresse IP ou nom de domaine complet du premier serveur primaire.
	- **Port :** port utilisé par le premier serveur primaire de la zone de gestion. Le numéro de port par défaut est 443.
	- **Nom d'utilisateur :** nom de l'administrateur de la zone de gestion ZENworks.
- **Mot de passe :** mot de passe de l'administrateur de la zone de gestion ZENworks.
- **7** Cliquez sur *Suivant*.
- **8** Dans la boîte de dialogue Certificat inconnu, validez le certificat, puis cliquez sur *Accepter* pour communiquer en toute sécurité avec le premier serveur primaire.
- **9** Indiquez les détails du certificat pour le serveur primaire supplémentaire.
	- Si un certificat interne est utilisé sur le premier serveur primaire, ZENworks détecte le certificat interne et l'émet automatiquement.
	- Si un certificat externe est utilisé sur le premier serveur primaire, choisissez le certificat requis (*Certificat du serveur avec clé privée* ou *Certificat du serveur*). Si vous avez utilisé le lien *Générer la CSR*, téléchargez le *certificat de serveur*. Précisez les détails suivants en fonction du certificat :
		- **Certificat du serveur :** accédez au certificat signé à utiliser pour ce serveur.
		- **Fichier de clé privée :** ce champ est activé si vous sélectionnez l'option *Certificat du serveur avec clé privée*. Accédez au fichier de clé privée *.der* associé au certificat signé.
- **10** Cliquez sur *Terminer*.

La configuration de ZENworks démarre et peut prendre plusieurs minutes. Le processus de configuration se poursuit en arrière-plan, même si vous fermez le navigateur ou s'il atteint sa valeur de timeout.

#### <span id="page-25-0"></span>**4.3 Journaux**

Avant la configuration de ZENworks, tous les journaux sont stockés à l'emplacement /var/opt/ novell/jetty/logs/jetty.stderrout.out.

Pendant et après la configuration de ZENworks, tous les journaux sont stockés à l'emplacement / var/opt/novell/log/zenworks.

# 5

# <span id="page-26-1"></span><span id="page-26-0"></span><sup>5</sup>**Gestion de l'applicatif**

Dans ZENworks Appliance, une interface Web est fournie pour gérer l'applicatif. Elle permet de configurer un serveur ZENworks primaire et d'effectuer diverses opérations. Les vignettes affichées dépendent de l'utilisateur connecté.

Pour gérer ZENworks, reportez-vous au *[Chapitre 6, « Gestion du système ZENworks », page 33](#page-32-1)*.

ZENworks Appliance vous permet de reconfigurer les paramètres de l'applicatif tels que les mots de passe d'administration, les paramètres réseau et les paramètres de certificat.

ZENworks Appliance prend en charge les utilisateurs root et zenadmin. Si vous voulez effectuer des opérations sur l'applicatif et ZENworks, vous devez vous connecter sous l'identité de l'utilisateur root.

Pour gérer ZENworks Appliance :

**1** Dans un navigateur Web pris en charge, lancez l'URL pour accéder à la console de gestion.

L'URL (https://<FQDN>:9443 ou https://<adresse\_IP>:9443) s'affiche sur la console de l'applicatif.

**2** Indiquez les références de connexion, puis cliquez sur *Se connecter*.

Les options suivantes s'affichent dans la configuration de l'applicatif :

- [Section 5.1, « Configuration Ganglia », page 28](#page-27-0)
- [Section 5.2, « Surveillance Ganglia », page 28](#page-27-1)
- [Section 5.3, « Réseau », page 29](#page-28-0)
- [Section 5.4, « Heure », page 29](#page-28-1)
- [Section 5.5, « Stockage », page 29](#page-28-2)
- [Section 5.6, « Services système », page 30](#page-29-0)
- [Section 5.7, « Pare-feu », page 30](#page-29-3)
- [Section 5.8, « Mots de passe de l'administrateur », page 30](#page-29-4)
- [Section 5.9, « Correctif », page 31](#page-30-0)
- [Section 5.10, « Mise à jour en ligne », page 31](#page-30-1)
- [Section 5.11, « Arrêt et redémarrage de ZENworks Appliance », page 32](#page-31-0)

## <span id="page-27-0"></span>**5.1 Configuration Ganglia**

Ganglia est un système de surveillance distribué évolutif qui vous permet de collecter des informations sur le système ZENworks Appliance. Les métriques par défaut que vous pouvez surveiller sont le processeur, le disque, la charge, la mémoire, le réseau et les processus.

- **1** Sur la page d'accueil de ZENworks Appliance, dans la section dédiée à la configuration de l'applicatif, cliquez sur *Configuration Ganglia*.
- **2** Vous pouvez modifier les options de configuration suivantes :
	- **Activer les services de surveillance complets :** sélectionnez cette option pour recevoir et stocker des métriques à partir d'autres applicatifs, et pour permettre l'exécution de l'interface Web de Ganglia sur le même périphérique que ZENworks Appliance.

Vous pouvez désactiver la surveillance Ganglia en désactivant cette option. Vous ne pouvez procéder de la sorte que si vous disposez d'un système de surveillance que vous souhaitez utiliser pour ZENworks Appliance, ou si vous souhaitez configurer un applicatif dédié pour consulter des informations de surveillance. (Pour ce faire, sélectionnez *Monodiffusion* ci-dessous et indiquez ensuite le nom DNS ou l'adresse IP de l'applicatif où sont stockées les informations de surveillance.)

- **Activer la surveillance sur cet applicatif :** sélectionnez cette option pour activer la surveillance Ganglia sur cet applicatif.
	- **Multidiffusion :** sélectionnez cette option pour envoyer des informations de surveillance à d'autres applicatifs du réseau.
	- **Monodiffusion :** sélectionnez cette option pour envoyer des informations de surveillance vers une seule destination.
		- **Publier vers :** indiquez le serveur vers lequel Ganglia envoie des informations de surveillance lorsqu'il s'exécute en mode Monodiffusion.
- **Options de l'outil de surveillance :** sélectionnez cette option pour permettre à l'outil de surveillance d'accéder à ce serveur via le port HTTP 9080 à l'aide d'une semblable à http://:9080/gweb/.
- **3** (Facultatif) Cliquez sur *Réinitialiser la base de données* pour supprimer toutes les métriques Ganglia existantes de cet applicatif.

Cette option ne s'applique pas à la base de données ZENworks.

**4** Cliquez sur *OK*.

Pour plus d'informations sur l'utilisation de la surveillance Ganglia avec ZENworks Appliance, reportez-vous à la *[Section 5.2, « Surveillance Ganglia », page 28](#page-27-1)*.

## <span id="page-27-1"></span>**5.2 Surveillance Ganglia**

Ganglia est un système de surveillance distribué évolutif qui vous permet de collecter des informations sur le système ZENworks Appliance. Les métriques par défaut que vous pouvez surveiller sont le processeur, le disque, la charge, la mémoire, le réseau et les processus. Pour plus d'informations, voir *[Ganglia](http://ganglia.info/)*.

## <span id="page-28-0"></span>**5.3 Réseau**

- **1** Sur la page d'accueil de ZENworks Appliance, dans la section dédiée à la configuration de l'applicatif, cliquez sur *Réseau*.
- **2** Sous *Configuration DNS*, vous pouvez modifier les serveurs de noms, les domaines de recherche, ainsi que les paramètres de passerelle du réseau ZENworks Appliance.
- **3** Sous *Configuration de carte réseau*, cliquez sur l'*ID* pour modifier l'adresse IP, le nom d'hôte et le masque de réseau de toute carte réseau associée à l'applicatif. (Si plusieurs cartes réseau sont configurées pour ZENworks Appliance, vous pouvez également les configurer.)
- **4** Cliquez sur *OK*, puis redémarrer l'applicatif pour prendre en compte les modifications.
- **5** (Facultatif) Sous *Restrictions d'accès (port 9443) à l'interface utilisateur d'administration de*  l'applicatif, indiquez l'adresse IP des réseaux pour lesquels vous souhaitez autoriser l'accès à ZENworks Appliance. N'indiquez rien dans ce champ pour autoriser tous les réseaux à accéder à ZENworks Appliance.
- **6** Cliquez sur *OK*.

#### <span id="page-28-1"></span>**5.4 Heure**

- **1** Sur la page d'accueil de ZENworks Appliance, dans la section dédiée à la configuration de l'applicatif, cliquez sur *Heure*.
- **2** Modifiez les options de configuration de l'heure requises :
	- **Serveur NTP :** indiquez le serveur NTP à utiliser pour la synchronisation horaire. Plusieurs serveurs peuvent être spécifiés en saisissant des espaces.
	- **Région :** sélectionnez la région dans laquelle se trouve ZENworks Appliance.
	- **Fuseau horaire :** sélectionnez le fuseau horaire utilisé par ZENworks Appliance.
	- **L'horloge du matériel est définie sur le temps universel**
- **3** Cliquez sur *OK*.

## <span id="page-28-2"></span>**5.5 Stockage**

Si vous avez créé des partitions de disque dur (/vastorage et /var), ZENworks Appliance propose des outils permettant d'étendre leur espace de stockage.

- **1** Sur la page d'accueil de ZENworks Appliance, dans la section dédiée à la configuration de l'applicatif, cliquez sur *Stockage*.
- **2** Pour étendre les disques virtuels qui contiennent les partitions que vous étendez, utilisez les outils proposés par le fournisseur de votre plate-forme de virtualisation.
- **3** Sélectionnez les partitions à étendre sous *Disques d'applicatif disposant d'espace libre non alloué*.
- **4** Cliquez sur *Étendre les partitions*.

Les services de l'applicatif sont arrêtés, les partitions sélectionnées sont étendues à la taille de leurs disques respectifs et les services de l'applicatif sont redémarrés.

**5** Redémarrez l'applicatif de telle sorte que le système d'exploitation détecte les disques qui sont étendus.

## <span id="page-29-0"></span>**5.6 Services système**

Liste des services exécutés sur ZENworks Appliance. Les services systèmes suivants sont disponibles :

- $\overline{\bullet}$  SSH
- DHCP proxy

Les opérations suivantes peuvent être effectuées dans la page Services système :

- [Section 5.6.1, « Démarrage, arrêt ou redémarrage des services système », page 30](#page-29-1)
- [Section 5.6.2, « Définition des services système sur Automatique ou Manuel », page 30](#page-29-2)

#### <span id="page-29-1"></span>**5.6.1 Démarrage, arrêt ou redémarrage des services système**

- **1** Dans la page Services système, sélectionnez le service à démarrer, à arrêter ou à redémarrer.
- **2** Cliquez sur *Opération*, puis sur *Démarrer*, *Arrêter* ou *Redémarrer*.

#### <span id="page-29-2"></span>**5.6.2 Définition des services système sur Automatique ou Manuel**

- **1** Dans la page Services système, sélectionnez le service à définir sur Automatique ou Manuel.
- **2** Cliquez sur *Options*, puis sur *Définir comme automatique* ou *Définir comme manuel*.

Si vous sélectionnez *Définir comme automatique*, les services SSH démarrent automatiquement lors du lancement de l'applicatif.

Si vous sélectionnez *Définir comme manuel*, vous devez démarrer ou arrêter manuellement les services SSH après avoir lancé l'applicatif.

## <span id="page-29-3"></span>**5.7 Pare-feu**

Quelques ports sont ouverts sur l'applicatif au cours de la configuration. Vous pouvez consulter la configuration actuelle du pare-feu à partir de ZENworks Appliance.

**1** Sur la page d'accueil de ZENworks Appliance, dans la section dédiée à la configuration de l'applicatif, cliquez sur *Pare-feu*.

Les numéros de port sont affichés avec l'état actuel.

Si vous utilisez un pare-feu, vous devez autoriser les numéros de port répertoriés pour garantir un confort d'utilisation optimal avec ZENworks Appliance. Il est conseillé de ne pas modifier les numéros de port par défaut.

## <span id="page-29-4"></span>**5.8 Mots de passe de l'administrateur**

- **1** Sur la page d'accueil de ZENworks Appliance, dans la section dédiée à la configuration de l'applicatif, cliquez sur *Mots de passe de l'administrateur*.
- **2** Indiquez les nouveaux mots de passe pour les administrateurs root et zenadmin.

Si vous modifiez le mot de passe root, vous devez d'abord spécifier le mot de passe actuel.

- **3** (Facultatif) Activez ou désactivez l'option *Autoriser l'accès root à SSH*. Lorsque cette option est sélectionnée, l'utilisateur root est en mesure d'établir une connexion SSH à l'applicatif. Dans le cas contraire, seul l'utilisateur zenadmin peut établir une connexion de ce type.
- **4** Cliquez sur *OK*.

## <span id="page-30-0"></span>**5.9 Correctif**

La page Correctif vous permet de gérer des correctifs pour ZENworks Appliance. Vous pouvez installer de nouveaux correctifs de résolution de problèmes, afficher les correctifs actuellement installés et en désinstaller.

- **1** Sur la page d'accueil de ZENworks Appliance, dans la section dédiée à la configuration de l'applicatif, cliquez sur *Correctif*.
- **2** (Facultatif) Installer un correctif téléchargé :
	- **2a** Téléchargez le correctif sur votre périphérique à partir du *[site Web de téléchargement](https://download.novell.com/Download?buildid=5XgKbcTLiss~)  [Novell](https://download.novell.com/Download?buildid=5XgKbcTLiss~)*.
	- **2b** Dans la page Correctif, cliquez sur *Parcourir* pour sélectionner le correctif téléchargé.
	- **2c** Cliquez sur *Installer*.
- **3** (Facultatif) Gérer les correctifs installés :
	- **3a** Sous *Gérer les correctifs installés*, dans la colonne *Nom du correctif*, sélectionnez le correctif à désinstaller.
	- **3b** Cliquez sur *Désinstaller le dernier correctif*.

Seuls les derniers correctifs installés peuvent être désinstallés.

## <span id="page-30-1"></span>**5.10 Mise à jour en ligne**

La mise à jour en ligne vous permet de mettre à jour l'applicatif.

**1** Sur la page d'accueil de ZENworks Appliance, dans la section dédiée à la configuration de l'applicatif, cliquez sur *Mise à jour en ligne*.

Vous pouvez effectuer les opérations suivantes :

 **Enregistrer :** permet de vous enregistrer auprès du serveur Novell Customer Center (NCC) ou d'un serveur SMT (Subscription Management Tool) local à partir duquel vous pouvez télécharger des mises à jour logicielles et les installer automatiquement pour mettre le produit à jour.

Pour vous enregistrer auprès du service de mise à jour en ligne :

- 1. Cliquez sur l'onglet Enregistrer.
- 2. Choisissez le type de service *SMT local* (Subscription Management Tool) ou *Novell Customer Center* (NCC).

Selon le type de service, renseignez les éléments suivants :

#### **SMT local**

- **Nom d'hôte :** nom d'hôte du serveur à partir duquel vous voulez effectuer le téléchargement.
- **URL du certificat SSL (facultatif) :** certificat SSL pour communiquer avec le serveur.
- **Chemin de l'espace de noms (facultatif) :** espace de noms du fichier ou du répertoire.

#### **Novell Customer**

- **Adresse électronique :** adresse électronique pour recevoir les mises à jour de la suite ZENworks.
- **Clé d'activation :** clé d'activation pour la licence de base du serveur.
- **Autoriser l'envoi de données :** choisissez comment recevoir les données *Profil matériel* ou *Informations facultatives*.
- 3. Cliquez sur *Enregistrer*.
- **Mise à jour immédiate :** après l'enregistrement, cliquez sur *Mettre à jour maintenant* pour déclencher les mises à jour téléchargées.
- **Planification :** après l'enregistrement, vous pouvez configurer des types de mises à jour à télécharger et déterminer s'il faut accepter automatiquement les termes des licences.

Pour planifier la mise à jour en ligne :

- 1. Cliquez sur l'onglet *Planifier*.
- 2. Sélectionnez une planification pour le téléchargement des mises à jour (Manuelle, Tous les jours, Toutes les semaines, Tous les mois).
- **Afficher les informations :** affiche la liste des mises à jour logicielles installées et téléchargées.
- **Rafraîchir :** rafraîchit l'état des mises à jour sur l'applicatif.

## <span id="page-31-0"></span>**5.11 Arrêt et redémarrage de ZENworks Appliance**

**1** Sur la page d'accueil de ZENworks Appliance, dans la section dédiée à la configuration de l'applicatif, cliquez sur *Redémarrer* ou *Arrêter*.

Cela a pour effet de redémarrer ou d'arrêter ZENworks Appliance.

# <span id="page-32-0"></span>6 <sup>6</sup>**Gestion du système ZENworks**

<span id="page-32-1"></span>Elle permet de configurer un serveur ZENworks primaire et d'effectuer diverses opérations. Les vignettes affichées dépendent de l'utilisateur connecté.

Dans ZENworks, l'utilisateur root ou zenadmin dispose de tous les privilèges. L'utilisateur zenadmin est utilisé en tant qu'administrateur ZENworks pour effectuer les activités quotidiennes dans ZENworks.

Les opérations suivantes peuvent être effectuées par l'utilisateur root et zenadmin :

- Explorer tous les fichiers et dossiers du système applicatif
- Consulter les journaux
- Consulter et modifier les configurations de la consignation
- Consulter et modifier les paramètres de configuration de ZENworks
- Redémarrer l'applicatif et ZENworks
- Lancer un terminal et exécuter des commandes ZENworks

*Figure 6-1 Page d'accueil de l'applicatif (après avoir configuré ZENworks)*

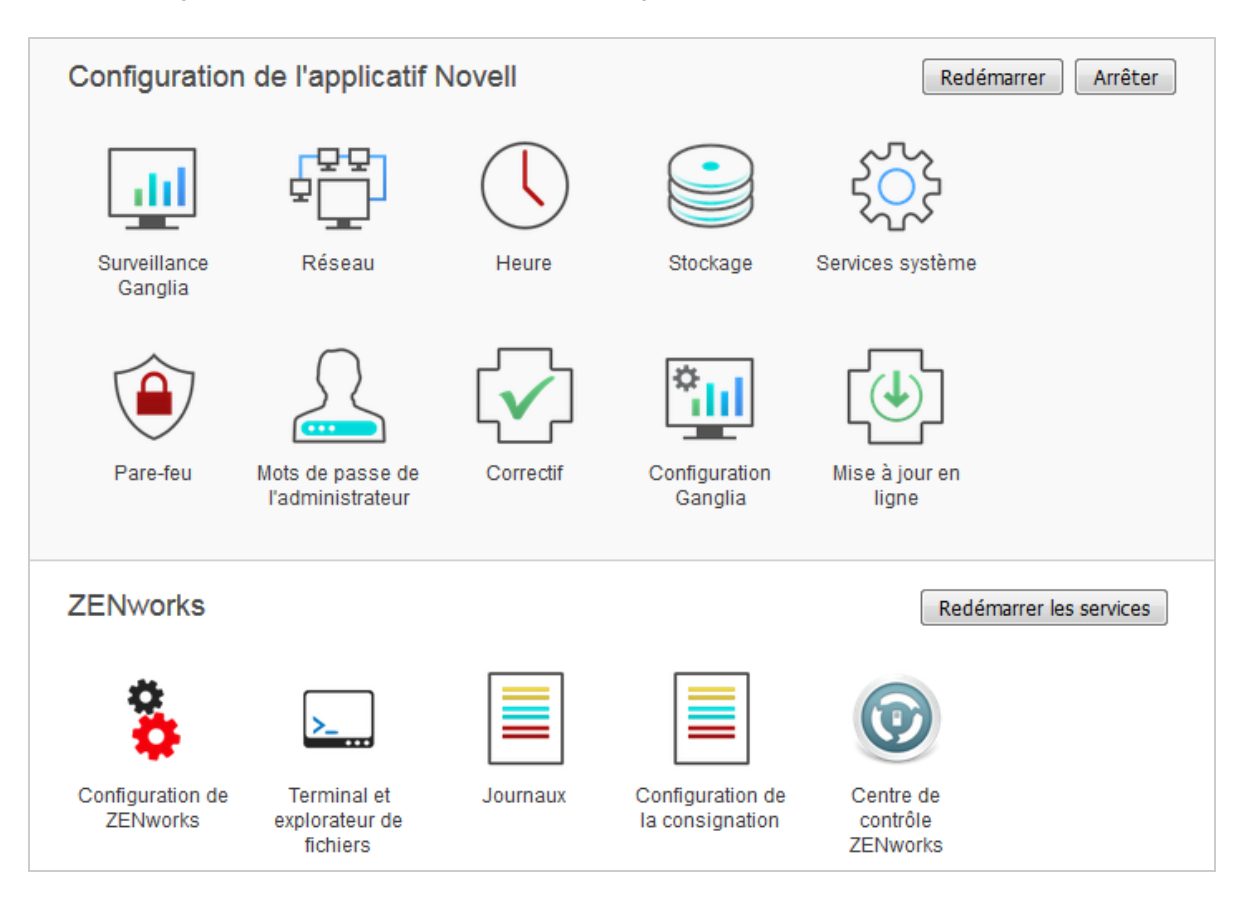

Pour gérer ZENworks Appliance :

**1** Lancez l'URL sur un navigateur Web pris en charge pour accéder à la console de gestion.

Par exemple : https://<FQDN>:9443 ou https://<adresse\_IP>:9443

**2** Indiquez les références de connexion, puis cliquez sur *Se connecter*.

Si vous vous connectez en tant qu'utilisateur  $_{\text{root}}$  ou zenadmin, les options suivantes s'affichent dans la section ZENworks :

- [Section 6.1, « Configuration de ZENworks », page 34](#page-33-0)
- [Section 6.2, « Terminal et explorateur de fichiers », page 36](#page-35-0)
- [Section 6.3, « Journaux », page 39](#page-38-0)
- ◆ [Section 6.4, « Configuration de la consignation », page 41](#page-40-0)
- [Section 6.5, « Centre de contrôle ZENworks », page 42](#page-41-0)

## <span id="page-33-0"></span>**6.1 Configuration de ZENworks**

La page Configuration de ZENworks est activée uniquement après avoir configuré correctement ZENworks.

**1** Sur la page d'accueil de ZENworks Appliance, dans la section *ZENworks*, cliquez sur *Configuration de ZENworks.*

La page Configuration de ZENworks comporte les vues Résumé, Infos de base et Avancé.

La vue Résumé vous permet d'afficher des informations détaillées sur le serveur ZENworks primaire. Elle inclut des informations sur le certificat, la base de données ZENworks et la base de données ZENworks Audit, ainsi que des détails sur l'applicatif, tels que le type d'hyperviseur utilisé, le système d'exploitation, la mémoire virtuelle, le système de fichiers et le disque dur.

L'applicatif est fourni avec un système de fichiers rootfs intégré de 43 Go, monté sur le répertoire racine. Le disque dur supplémentaire qui est ajouté sera connecté à  $/$ dev $/$ sdb1 et monté sur  $/$ vastorage. Tous les fichiers journaux, fichiers de sauvegarde, certificats, fichiers binaires et configurations liés à ZENworks sont stockés sur le disque dur supplémentaire.

Pour utiliser ZENworks, cliquez sur *Ouvrir le centre de contrôle ZENworks*.

La vue Infos de base affiche les paramètres de configuration du serveur fréquemment utilisés en tant que valeurs de configuration individuelles. Vous pouvez modifier les paramètres fréquemment utilisés pour ZENworks.

Par exemple, vous pouvez configurer *Nombre de threads HTTP* en modifiant la valeur par défaut, en l'enregistrant, puis en redémarrant le service en attente disponible à la page Redémarrer les services.

La vue Infos de base comporte les options suivantes :

- **Enregistrer :** enregistre les paramètres modifiés.
- **Rafraîchir :** rafraîchit toutes les configurations de ZENworks.
- **Réinitialiser toutes les valeurs sur celles par défaut :** rétablit les paramètres à leur état depuis l'application de la dernière mise à jour du système ZENworks.
- **Redémarrer les services :** permet de sélectionner les services à redémarrer pour refléter les modifications de configuration.

Lorsqu'une modification est apportée à un fichier de configuration associé au processus ZENworks, le système la détermine automatiquement et le processus est répertorié sur la page Redémarrer les services.

La vue Avancé vous permet d'afficher, de configurer ou de modifier tout fichier de configuration du serveur associé à ZENworks, tel que ZENServer, Tomcat, CASA, datamodel, ZENLoader et ZMAN. Vous pouvez visualiser tous les fichiers de configuration du serveur pertinents dans le serveur primaire ZENworks.

*Figure 6-2 Barre de menus*

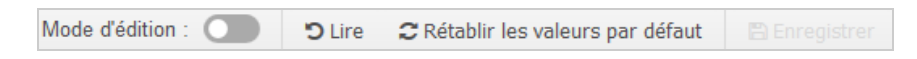

Par défaut, le fichier sera accessible en lecture seule. Pour modifier un fichier, basculez le *mode d'édition*, modifiez le contenu requis du fichier, puis *enregistrez*. Les modifications sont apportées au fichier, puis le processus correspondant doit être redémarré en cliquant sur *Redémarrer les services*.

*Figure 6-3 Vues de configuration de ZENworks*

| <b>ZENworks</b> ® Appliance                                                                                                    |                                                                                                    | root   Accueil   Déconnexion     |
|----------------------------------------------------------------------------------------------------|----------------------------------------------------------------------------------------------------|----------------------------------|
| <b>Configuration de ZENworks</b>                                                                                                    |                                                                                                    |                                  |
| Infos de base<br>Résumé                                                                                                    | Avancé                                                                                                    | <b>O</b> Redémarrer les services |
| $\overline{\phantom{0}}$<br><b>2</b> Tout rafraîchir<br>ZENServer<br>CASA<br>Modèle de données<br>ZENLoader<br>ZMAN<br><b>Divers</b><br>÷<br>D. | Fichiere de configuration du censeur<br>Rétablir les valeurs par défaut<br>Télécharger<br>ion du serveur<br>Réinitialiser toutes les valeurs sur<br>celles par défaut<br>de configuration du serveur.<br>Télécharger tous les fichiers<br><b>Fa</b> ZENServer<br>Configurez l'application ZENServer déployée dans Tomcat.<br><b>E</b> CASA<br>Configurez CASA.<br>Modèle de données<br>Configurez le modèle de données ZENworks.<br><b>ZENLoader</b><br><b>P</b><br>Configurez les composants ZENLoader.<br><b>E ZMAN</b><br>Configurez ZMAN.<br><b>Divers</b><br>Contient la plupart des fichiers de configuration. | ■ →                              |

La vue Avancé comporte les options suivantes :

- **Mode d'édition :** permet de basculer ou de modifier un fichier de configuration du serveur dans un éditeur.
- **Recharger :** charge le fichier de configuration du serveur à partir du système de fichiers. Toute modification non enregistrée effectuée dans l'éditeur du navigateur est perdue.
- **Rétablir les valeurs par défaut :** rétablit le fichier à son état depuis l'application de la dernière mise à jour du système ZENworks.
- **Enregistrer :** enregistre un fichier de configuration du serveur sur le système de fichiers.
- **Tout rafraîchir:** rafraîchit toutes les configurations de ZENworks.
- **Télécharger :** télécharge les fichiers de configuration du serveur.
- **Télécharger tous les fichiers :** télécharge tous les dossiers de configuration du serveur affichés dans le volet de gauche. L'applicatif crée une archive compressée des fichiers à télécharger.
- **Réinitialiser toutes les valeurs sur celles par défaut :** rétablit tous les fichiers à leur état depuis l'application de la dernière mise à jour du système ZENworks.
- **Sélectionner le chemin :** cliquez sur l'icône du chemin sélectionné **du** pour copier le chemin physique d'accès au fichier de configuration.
- **Redémarrer les services :** permet de sélectionner les services qui doivent être redémarrés (pour la vue Infos de base ou Avancé) et de refléter les modifications de configuration.

Lorsqu'une modification est apportée à un fichier de configuration associé au processus ZENworks, le système la détermine automatiquement et le processus est répertorié sur la page Redémarrer les services.

## <span id="page-35-0"></span>**6.2 Terminal et explorateur de fichiers**

Cette vignette lance une vue intégrée du terminal et de l'explorateur du système de fichiers.

- [Section 6.2.1, « Terminal », page 36](#page-35-1)
- [Section 6.2.2, « Explorateur de fichiers », page 38](#page-37-0)

#### <span id="page-35-1"></span>**6.2.1 Terminal**

Le service SSH doit être activé pour que le terminal fonctionne. Le service SSH n'est pas lancé par défaut pour des raisons de sécurité.

- **1** Sur la page d'accueil de ZENworks Appliance, sous *Configuration de l'applicatif*, cliquez sur l'icône *Services système*.
- **2** Sélectionnez *Service SSH* dans la page Services système.
- **3** Cliquez sur *Opération*, puis sur *Démarrer*.

Définissez le service SSH sur *Automatique* si vous souhaitez redémarrer automatiquement le service SSH après le redémarrage du périphérique.

**4** Sur la page d'accueil de ZENworks Appliance, dans la section *ZENworks*, cliquez sur *Terminal et explorateur de fichiers*.

Deux cadres s'ouvrent alors dans une nouvelle fenêtre de navigateur. Ils affichent un *Explorateur de fichiers* (pour exécuter des opérations sur des fichiers) et un *Terminal*. Lorsque vous fermez le navigateur ou l'onglet Terminal, un message de confirmation s'affiche.

#### *Figure 6-4 Terminal*

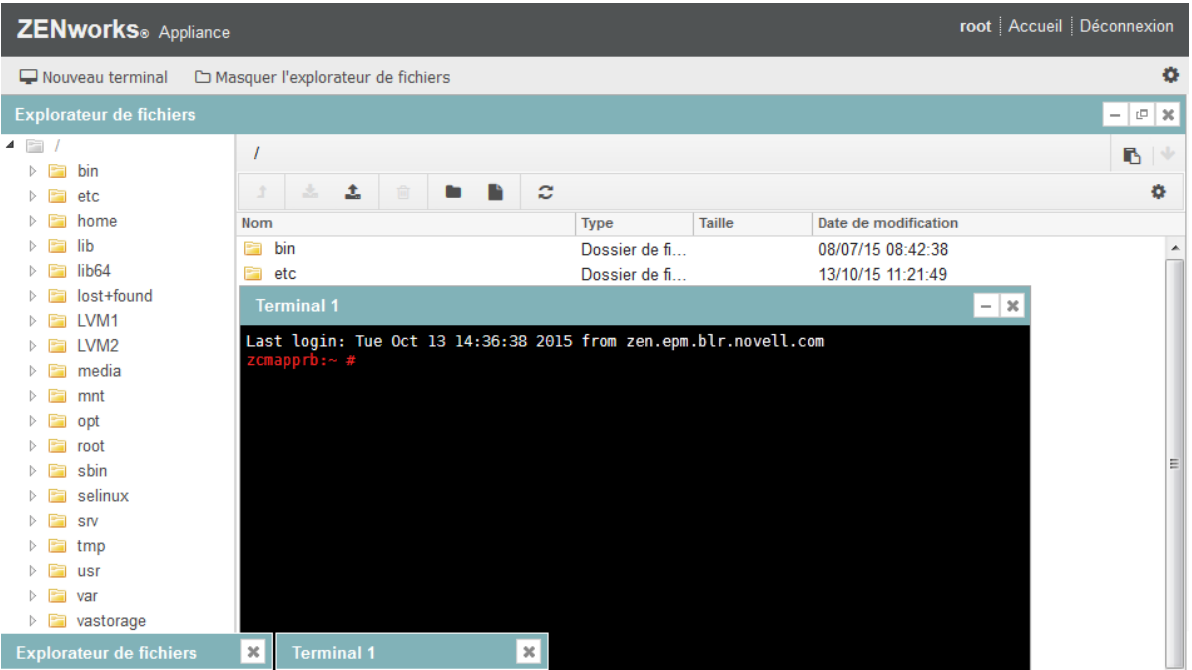

Si vous vous connectez en tant qu'utilisateur zenadmin ou root, vous pouvez ouvrir une session de terminal. L'utilisateur zenadmin peut exécuter des commandes ZENworks, telles que zman, zac et novell-zenworks-configure.

Vous pouvez exécuter des opérations sur des fichiers en utilisant un Explorateur de fichiers intégré qui vous permet de transférer du contenu entre les systèmes de fichiers locaux et distants. Il est également possible d'ouvrir de nouveaux terminaux associés à une racine dans n'importe quel dossier du système de fichiers distant.

Vous pouvez ouvrir plusieurs terminaux en cliquant sur *Nouveau terminal*. Par défaut, le nombre de terminaux pouvant être lancés est limité à cinq.

Pour effectuer une configuration avec toute autre valeur que la valeur par défaut du terminal :

- **1** Accédez à l'emplacement /etc/opt/novell/base/
- **2** Ouvrez le fichier terminal\_config.properties.
- **3** Remplacez la valeur maxTerminalsPerBrowser par la valeur requise, puis enregistrez le fichier.

Pour sélectionner un thème (couleur d'avant-plan ou d'arrière-plan) des terminaux :

1 Cliquez sur l'icône *Paramètres*  $\ddot{\bullet}$ , puis sélectionnez le thème de terminal requis.

Pour créer un thème :

- **1** Accédez à l'emplacement /etc/opt/novell/base/
- **2** Ouvrez le fichier terminal-themes.xml.
- **3** Ajoutez votre propre thème, puis enregistrez le fichier. Par exemple :

```
<theme>
     <name>example</name>
     <background-color>#000000</background-color>
     <foreground-color>yellow</foreground-color>
</theme>
```
#### <span id="page-37-0"></span>**6.2.2 Explorateur de fichiers**

**1** Sur la page d'accueil de ZENworks Appliance, dans la section *ZENworks*, cliquez sur *Terminal et explorateur de fichiers*.

Deux cadres s'ouvrent alors dans une nouvelle fenêtre de navigateur. Ils affichent un *Explorateur de fichiers* (pour exécuter des opérations sur des fichiers) et un *Terminal* (SSH).

| root Accueil Déconnexion<br>ZENworks <sup>®</sup> Appliance                                                                |                                   |                                   |  |
|----------------------------------------------------------------------------------------------------|-----------------------------------|-----------------------------------|--|
| $\alpha$<br>Masquer l'explorateur de fichiers<br>Nouveau terminal                                                          |                                   |                                   |  |
| <b>Explorateur de fichiers</b><br>$ \sigma$ $\propto$                                                                      |                                   |                                   |  |
| $4 \Box$<br>/Iib64                                                                                                    |                                   | IN.<br>$\vee$                     |  |
| bin<br>$>$ $\blacksquare$<br>ż.<br>土<br>Ť<br>c<br><b>Th</b><br>侖<br>n<br>$\Box$ etc                                        |                                   | Ö.                                |  |
| $\triangleright$ $\blacksquare$ home<br><b>Nom</b>                                                                         | <b>Type</b><br>Taille             | Date de modification              |  |
| $\triangleright$ $\blacksquare$ lib<br>dbus-1<br>E                                                                         | Dossier de fi                     | 08/07/15 08:42:01<br>۸            |  |
| $\triangleright$ $\blacksquare$ lib64<br>E<br>device-mapper                                                                | Dossier de fi                     | $\mathbb{R}$<br>08/07/15 08:42:18 |  |
| Ouvrir le terminal<br>$\triangleright$ $\blacksquare$ lost+f<br>bath                                                       | Dossier de fi                     | 08/07/15 08:42:17                 |  |
| $\triangleright$ $\blacksquare$ LVM1<br>lity<br>Rafraîchir                                                                 | Dossier de fi                     | 08/07/15 08:56:35                 |  |
| $\Box$ LVM2<br>D.<br>Couper                                                                                                | Dossier de fi                     | 08/07/15 08:41:31                 |  |
| <b>En</b> media<br>rypt.so.11.hmac                                                                                         | <b>HMAC Fichier</b><br>65 bytes   | 20/08/14 00:50:57                 |  |
| Copier<br>$>$ $\Box$<br>mnt<br>$1.3$ .so                                                                                   | SO Fichier<br><b>152 KB</b>       | 24/04/15 00:43:35                 |  |
| Coller<br>m<br>D.<br>opt<br>$x - x86 - 64$ so 2                                                                            | <b>152 KB</b><br>2 Fichier        | 24/04/15 00:43:35                 |  |
| <b>P</b><br>root<br>so.1<br>D.<br>Supprimer                                                                                | 31 KB<br>1 Fichier                | 25/11/14 15:17:19                 |  |
| sbin<br>E.<br>so.1.1.0<br>D.<br>Renommer                                                                                   | 0 Fichier<br>31 KB                | 25/11/14 15:17:19                 |  |
| $\Box$ selinu<br>so <sub>1</sub><br>Nouveau dossier                                                                        | 1 Fichier<br>5 KB                 | 05/05/10 15:03:42                 |  |
| $\triangleright$ $\blacksquare$ srv<br>so.1.0.1<br>Télécharger                                                             | 1 Fichier<br>5 KB                 | 05/05/10 15:03:42                 |  |
| $\triangleright$ $\blacksquare$ tmp<br>$-2.11.3$ .so                                                                       | <b>SO Fichier</b><br><b>19 KB</b> | 24/04/15 00:43:35                 |  |
| Télécharger<br>$\triangleright$ $\blacksquare$ usr<br>so.1                                                                 | 1 Fichier<br><b>19 KB</b>         | 24/04/15 00:43:35                 |  |
| $>$ $\Box$<br>var<br>libattr.so.1                                                                                          | <b>18 KB</b><br>1 Fichier         | 21/02/09 02:29:56                 |  |
| $\triangleright$ astorage<br>libattr.so.1.1.0                                                                              | <b>18 KB</b><br>0 Fichier         | 21/02/09 02:29:56                 |  |
| $\triangleright$ $\blacksquare$ vatemp<br>libaudit.so.0                                                                    | 0 Fichier<br>99 KB                | 01/04/13 20:27:35                 |  |
| libaudit.so.0.0.0                                                                                                    | 0 Fichier<br><b>99 KB</b>         | 01/04/13 20:27:35                 |  |
| libauparse.so.0                                                                                                    | 0 Fichier<br>59 KB                | 01/04/13 20:27:35                 |  |
| libourarco co 0.0.0<br>0 Einhing<br>EN IZD<br>04/04/42 20-27-25<br>$\boldsymbol{\times}$<br><b>Explorateur de fichiers</b> |                                   |                                   |  |

*Figure 6-5 Explorateur de fichiers*

Cela vous permet d'exécuter des opérations sur des fichiers et des dossiers.

- Les opérations sur les fichiers dépendent des privilèges de l'utilisateur (autorisations de fichier POSIX).
- Si vous vous connectez en tant que zenadmin, toutes les opérations sur les fichiers sont exécutées en tant qu'utilisateur zenworks.
- Si vous vous connectez en tant que  $root$ , toutes les opérations sur les fichiers sont exécutées en tant qu'utilisateur root.
- Un menu contextuel disponible dans la vue tabulaire vous propose les options suivantes : *Ouvrir le terminal*, *Rafraîchir*, *Télécharger*, *Supprimer* et *Renommer*.
- L'arborescence pour le système de fichiers de l'applicatif affiche ce système sous la forme d'une arborescence. Seuls les dossiers sont affichés dans l'arborescence. Les options suivantes sont disponibles *Ouvrir le terminal*, *Rafraîchir*, *Couper*, *Copier*, *Coller*, *Supprimer*, *Renommer, Nouveau dossier et Télécharger*.
- L'explorateur de fichiers vous permet d'explorer le système de fichiers de l'applicatif (SLES Unix), de suivre une piste de navigation, de télécharger (du serveur ou sur le serveur), de rafraîchir, de renommer, de créer, de supprimer des éléments, ou encore d'effectuer des opérations Couper, Copier et Coller.

Une barre d'outils est affichée sous le chemin du fichier et vous permet d'effectuer les opérations suivantes :

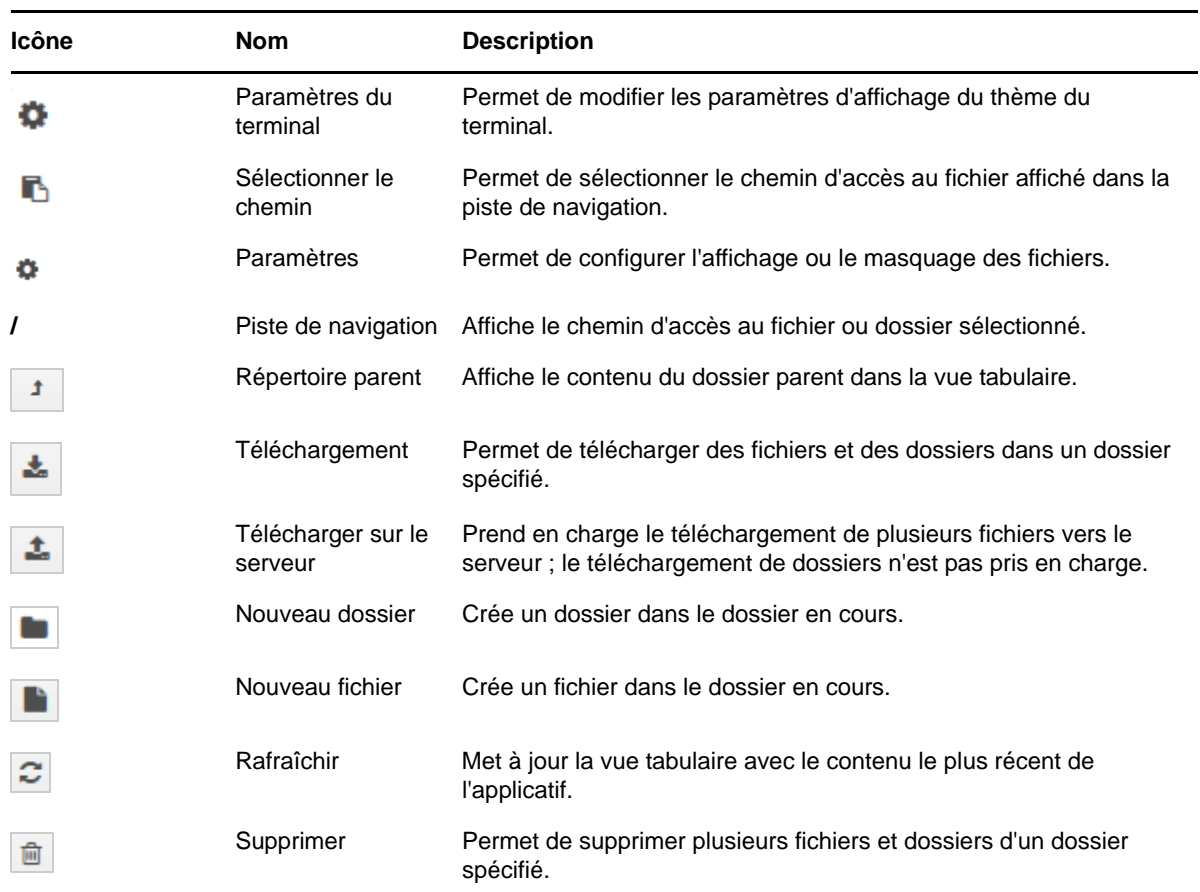

## <span id="page-38-0"></span>**6.3 Journaux**

Tous les fichiers journaux surveillés sur ZENworks Appliance sont organisés en arborescence virtuelle et le chemin d'accès au fichier ou au dossier particulier est affiché. Les fichiers journaux peuvent être affichés en mode de suivi ou en mode Afficher depuis le début.

En mode de suivi, un fichier journal s'affiche à partir de sa fin.

En mode Afficher depuis le début, un fichier journal s'affiche à partir de son début. Lorsque des fichiers journaux couvrent plusieurs versions d'un fichier, le contenu s'affiche à partir du début de la première version de ce fichier.

**1** Sur la page d'accueil de ZENworks Appliance, dans la section *ZENworks*, cliquez sur *Journaux.*

#### *Figure 6-6 Journaux*

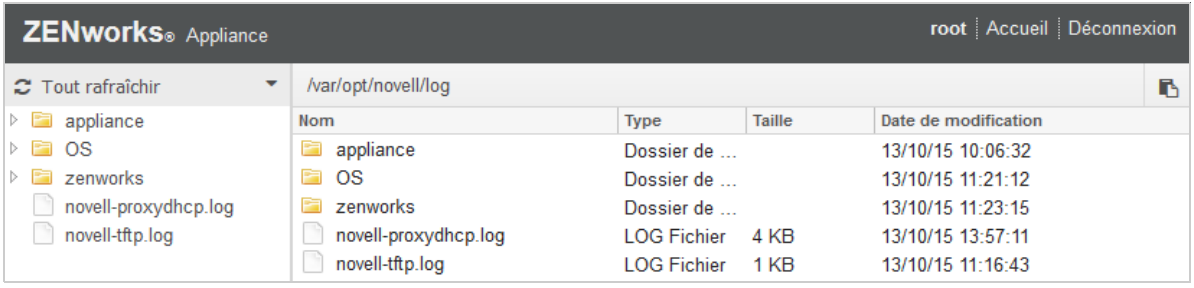

Cette option vous permet de visualiser les journaux du serveur primaire ZENworks. Les journaux sont catégorisés en journaux de l'applicatif, journaux du système d'exploitation et journaux ZENworks. Dans ZENworks, les journaux sont catégorisés selon différents composants ZENworks.

Les options suivantes sont disponibles :

- *Afficher*, *Afficher depuis le début* et *Rafraîchir*.
- *Télécharger* vous permet de télécharger un fichier journal ou un dossier.
- Les options *Reprendre* et *Suspendre* vous permettent de couper des fichiers journaux afin de n'afficher que les informations les plus récentes. Vous pouvez configurer l'intervalle de rafraîchissement d'une section en spécifiant la valeur *Rafraîchir* en *secondes*. Rafraîchir spécifie l'intervalle de temps entre deux requêtes. Par défaut, l'option*Rafraîchir* est définie sur une seconde.

Indiquez *Lignes à charger* pour contrôler le nombre de lignes à récupérer pour l'intervalle de coupe. Par défaut, l'option *Lignes à charger* est définie sur 100.

Contrôlez la vitesse à laquelle le fichier journal s'affiche. Les fichiers journaux sont chargés par le biais de requêtes HTTP multiples à des intervalles périodiques. Chaque requête charge un nombre de lignes configurable.

- L'option *Effacer* vous permet d'effacer les journaux affichés. Les journaux ne seront toutefois pas effacés dans ZENworks Appliance. Pour voir les journaux effacés, démarrez le fichier journal.
- L'option *Rechercher* vous permet de filtrer les journaux en fonction de critères de recherche. Vous pouvez utiliser les commandes tail et grep pour surveiller les fichiers journaux du terminal. La visionneuse de journaux fournit une interface utilisateur pour suivre et filtrer le contenu des fichiers journaux. Vous pouvez effectuer une recherche sur le niveau de consignation comme INFO, ERREUR et DÉBOGAGE, ainsi que sur des expressions régulières (ET et OU).

## <span id="page-40-0"></span>**6.4 Configuration de la consignation**

Cette option vous permet de visualiser, de configurer ou de modifier tout fichier de configuration de la consignation associé à ZENworks, tel que ZENServer, ZENLoader, une base de données intégrée, ZMAN, CASA, un inventaire, une création d'image et une gestion à distance.

Pour lancer la configuration de la consignation ZENworks :

**1** Sur la page d'accueil de ZENworks Appliance, dans la section *ZENworks*, cliquez sur *Configuration de la consignation*.

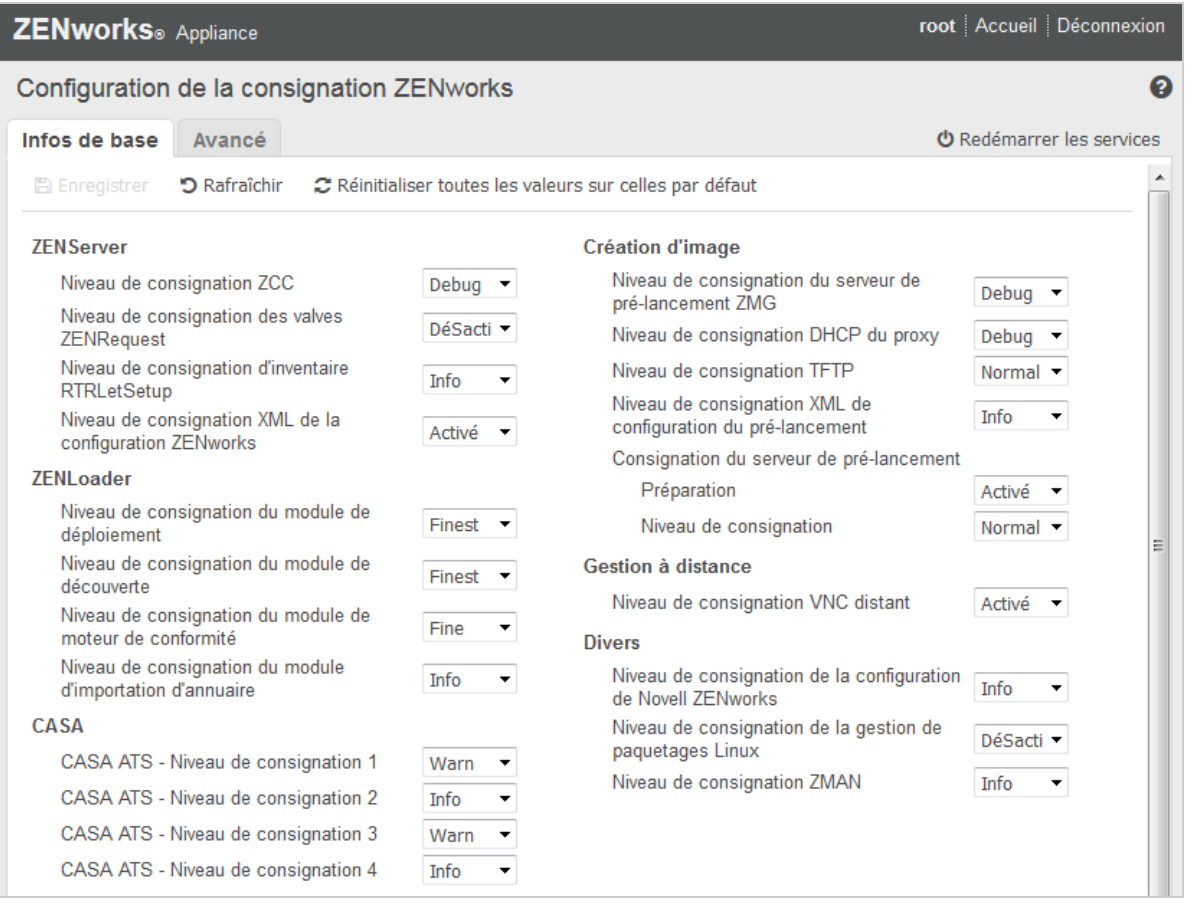

*Figure 6-7 Configuration de la consignation*

Vous pouvez afficher tous les fichiers de configuration de la consignation classés de manière logique sur le serveur primaire ZENworks. La vue Infos de base affiche les paramètres de configuration de la consignation fréquemment utilisés et permet de définir différents niveaux de consignation tels que débogage, info, désactivé, avertissement et erreur.

La vue Avancé charge le fichier de configuration de la consignation du composant ZENworks et permet de résoudre tout problème dans l'environnement du client. Une fois le fichier de configuration modifié, vous pouvez redémarrer les services. Vous pouvez également répertorier les fichiers modifiés et traiter ceux nécessitant un redémarrage.

Par exemple, la taille de fichier maximale de Tomcat est, par défaut, de 300 Ko. Vous pouvez modifier le fichier de configuration pour porter cette taille à 400 Ko.

La vue Avancé de la configuration de la consignation propose les options suivantes :

- **Mode d'édition :** cliquez sur l'icône *Mode d'édition* pour modifier un fichier de configuration qui s'affiche dans un éditeur.
- **Recharger :** recharge les modifications en cours dans un fichier de configuration.
- **Rétablir les valeurs par défaut :** rétablit le fichier à son état depuis l'application de la dernière mise à jour du système ZENworks.
- **Enregistrer :** enregistre un fichier de configuration.

#### <span id="page-41-0"></span>**6.5 Centre de contrôle ZENworks**

Pour utiliser le centre de contrôle ZENworks :

- **1** Sur la page d'accueil de ZENworks Appliance, dans la section *ZENworks*, cliquez sur *Centre de contrôle ZENworks*.
- **2** Sur la page de connexion au centre de contrôle ZENworks, indiquez les références de la zone de gestion ZENworks spécifiées au cours de la configuration.

# <span id="page-42-0"></span>A <sup>A</sup>**Dépannage**

<span id="page-42-1"></span>Les sections suivantes présentent des solutions aux problèmes pouvant survenir lors du déploiement et la configuration de ZENworks Appliance :

#### **java.lang.IllegalStateException : un message d'erreur de formulaire trop grand est affiché**

- Source : ZENworks Appliance.
- Explication : Si la taille d'un fichier affiché sous l'onglet *Configuration avancée* est supérieure à la valeur par défaut de 400 000 octets (~ 400 Ko), le message d'erreur suivant s'affiche :

java.lang.IllegalStateException:Form too large

- Opération : Augmentez le paramètre de taille de contenu du formulaire dans le fichier start.ini :
	- **1** Accédez à l'emplacement /opt/novell/jetty8.
	- **2** Ouvrez le fichier start.ini.
	- **3** Recherchez le paramètre *Dorg.eclipse.jetty.server.Request.maxFormContentSize* et augmentez la valeur.
	- **4** Arrêtez le serveur jetty à l'aide de la commande rcnovell-jetty stop.
	- **5** Démarrez le serveur jetty à l'aide de la commande rcnovell-jetty start.

#### **Souris non détectée ou ne fonctionnant pas sous Citrix XenServer**

- Source : ZENworks Appliance.
- Explication : Si vous déployez le fichier OVA de ZENworks Appliance sur un serveur Citrix XenServer, après déploiement, la souris risque de ne pas être détectée ou de ne pas fonctionner.
- Opération : Dans la console Citrix XenCenter, exécutez la commande SaX2 -r -a.